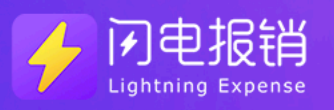

 $\triangleleft$ 

# 闪电报销管理员使用手册 **ADMINISTRATOR**

 $\triangleright$ 

 $\boldsymbol{\nabla}$ 

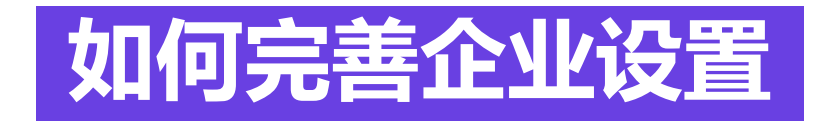

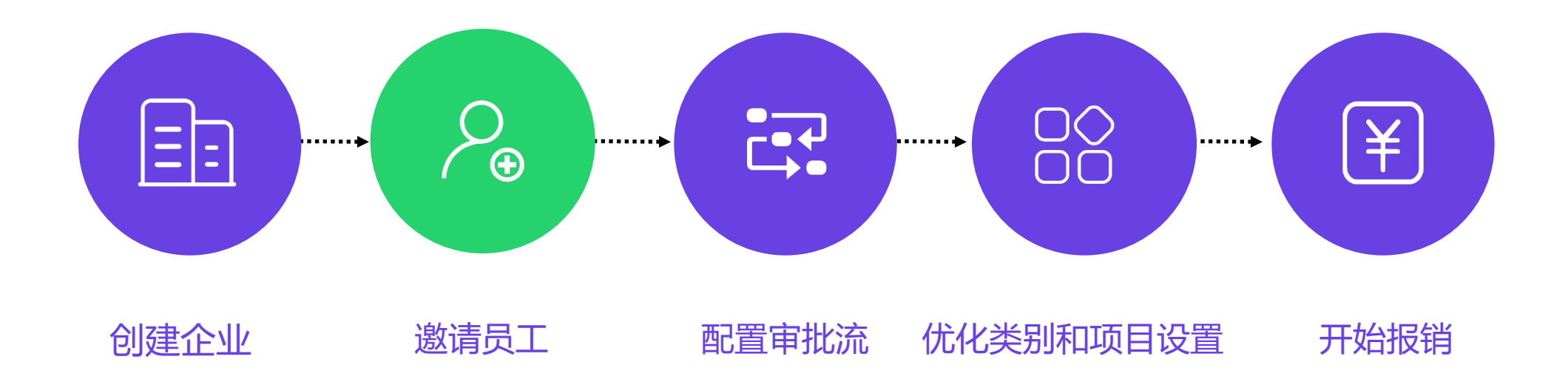

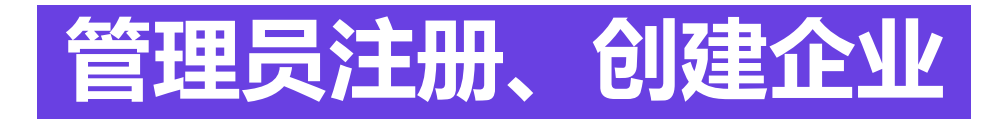

### 管理员可在应用内或网页端完成注册并创建企业。

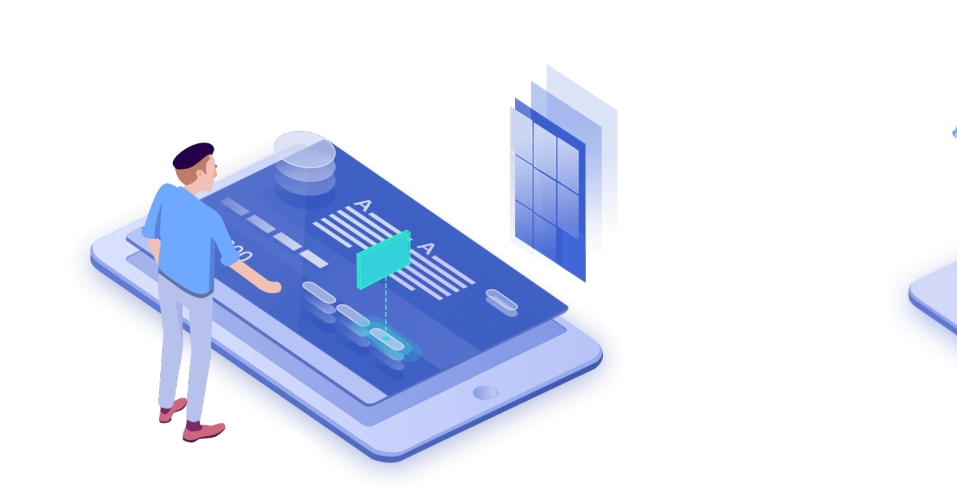

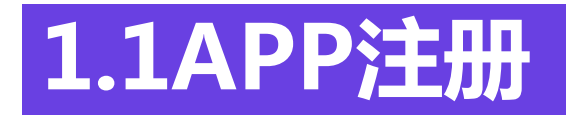

■ 应用内注册 **打开APP点击"立即注册",输入手机号码,根据提示短信完成注册。**

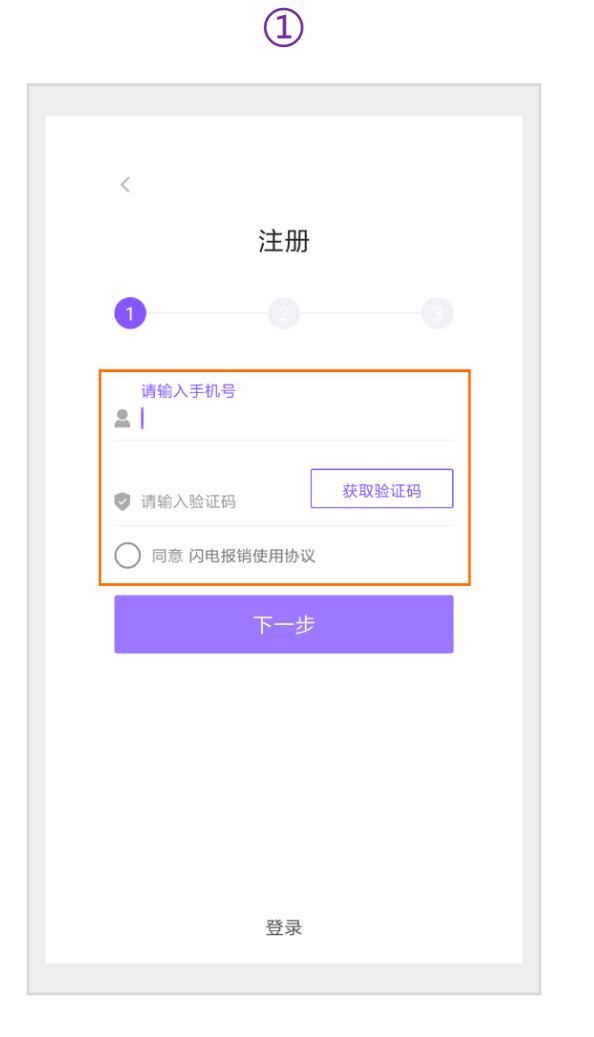

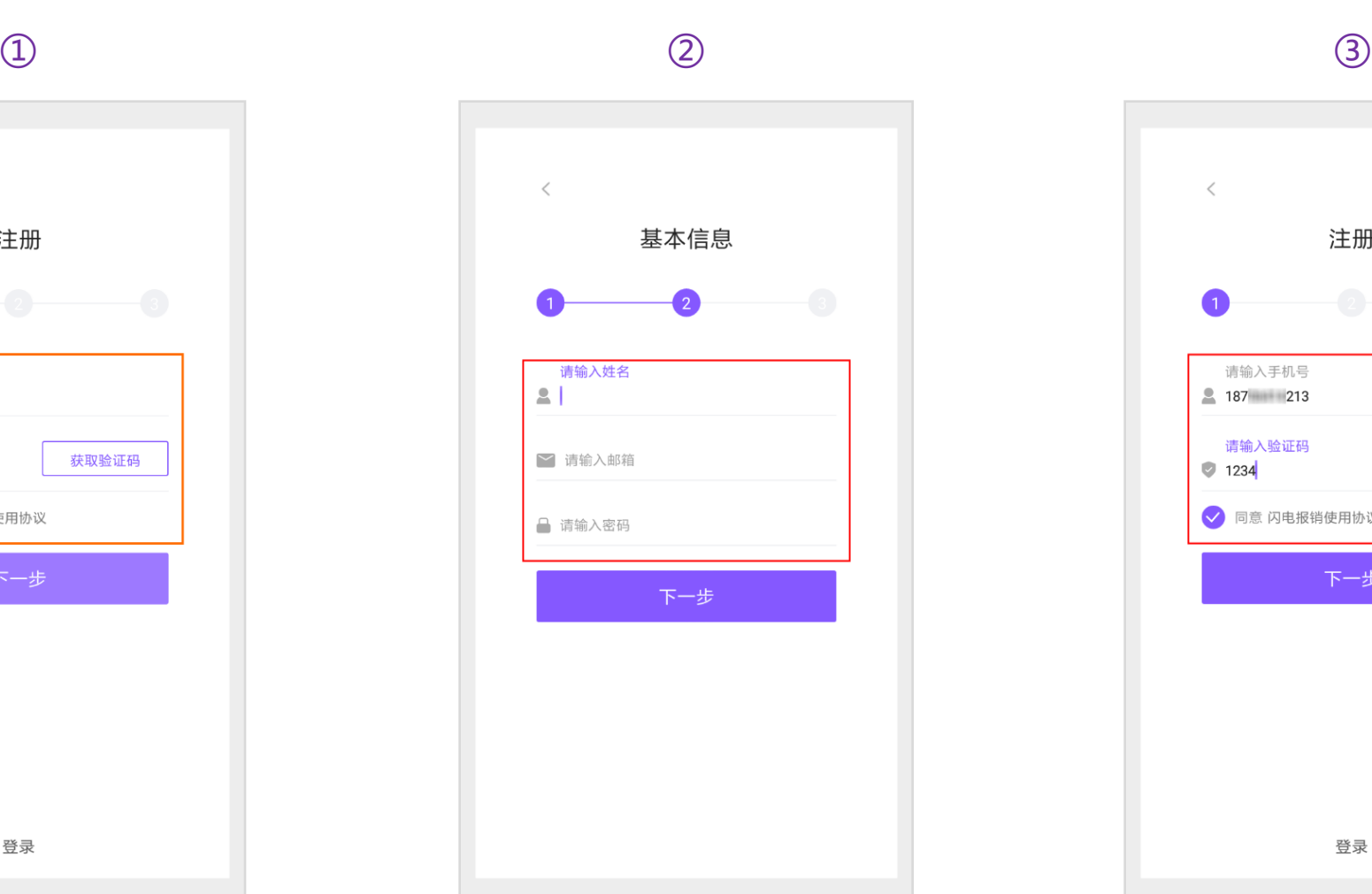

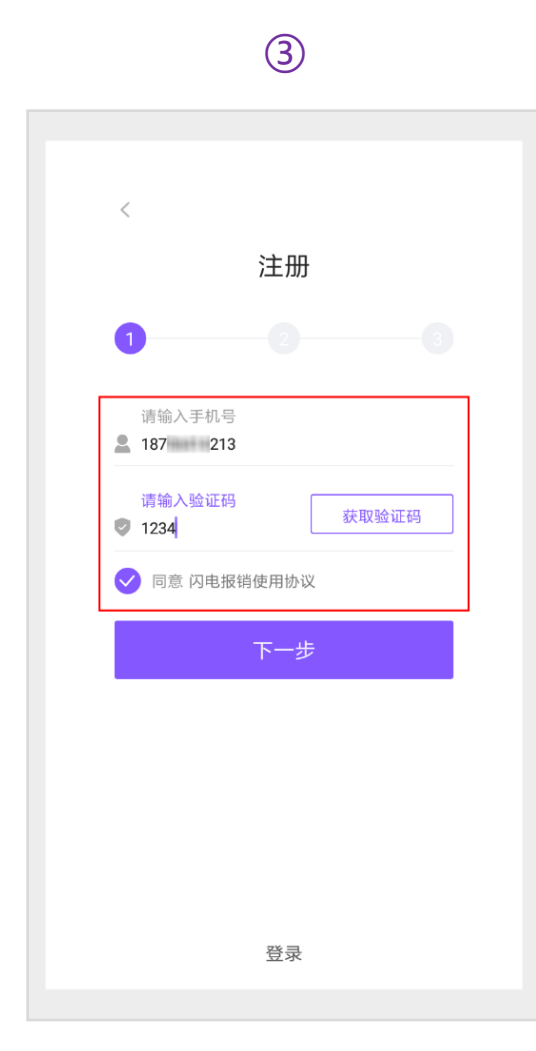

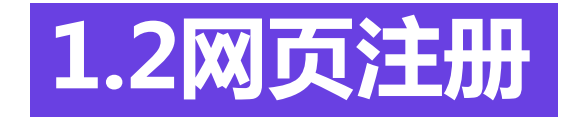

#### ■ 点击进入闪电报销官网<u>www.deallinker.cn</u> **首页右上角单击"免费注册",根据网页提示完成注册。**

 $\qquad \qquad \textcircled{1} \qquad \qquad \textcircled{2}$ 

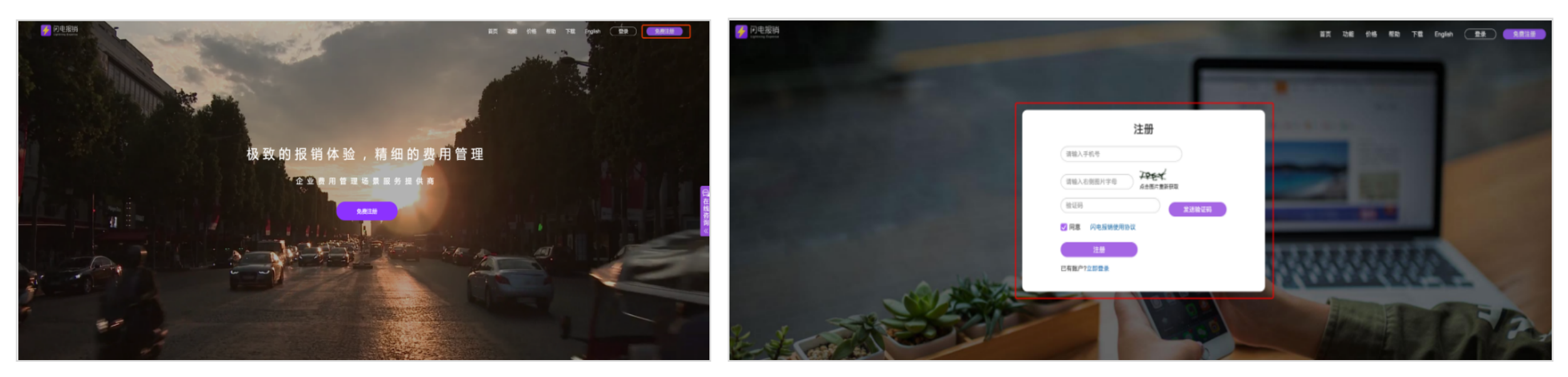

### **1.3手机端创建企业**

■ 管理员完成注册后,根据提示完成企业创建。注:**同一手机号可创建多家企业,企业名称可随时更改。** n **应用内创建企业:**注册用户可在应用内的**"企业"**界面顶端选择下拉菜单创建企业**。**

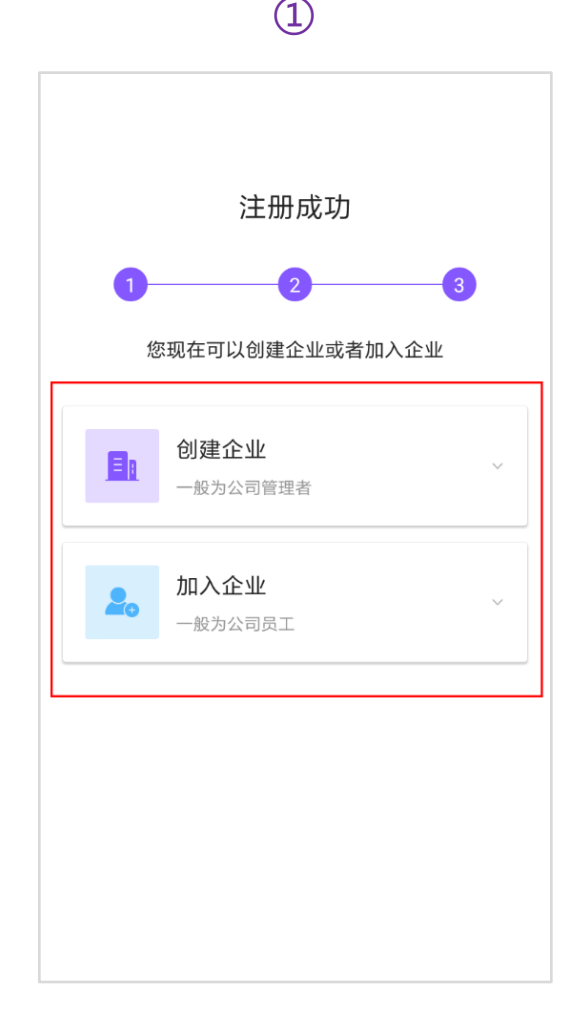

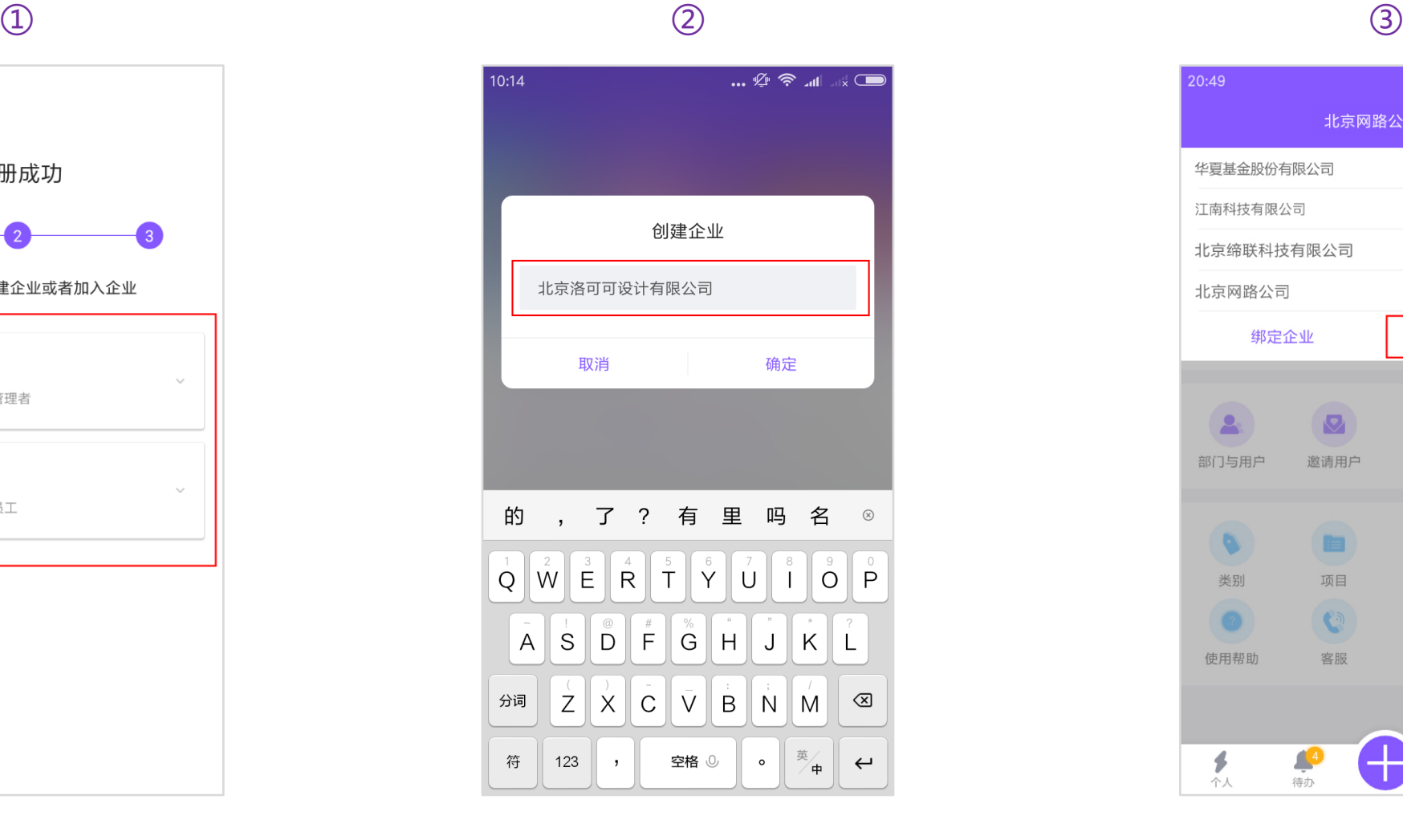

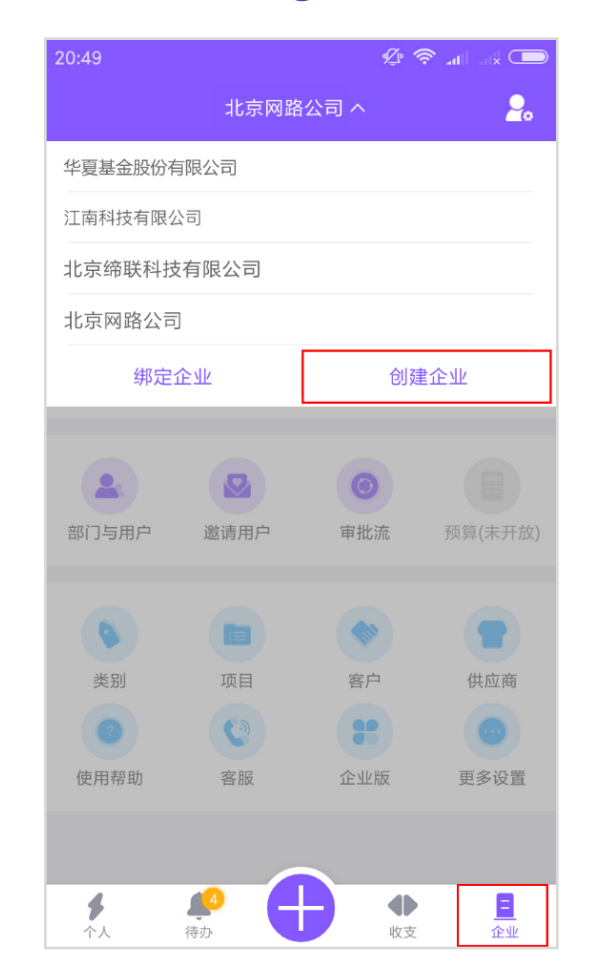

### **1.4网页端创建企业**

■ 新注册用户可根据提示完成网页端企业的创建。 ■ 已注册用户可根据下图提示在网页端创建企业。

 $\bigcirc$ 

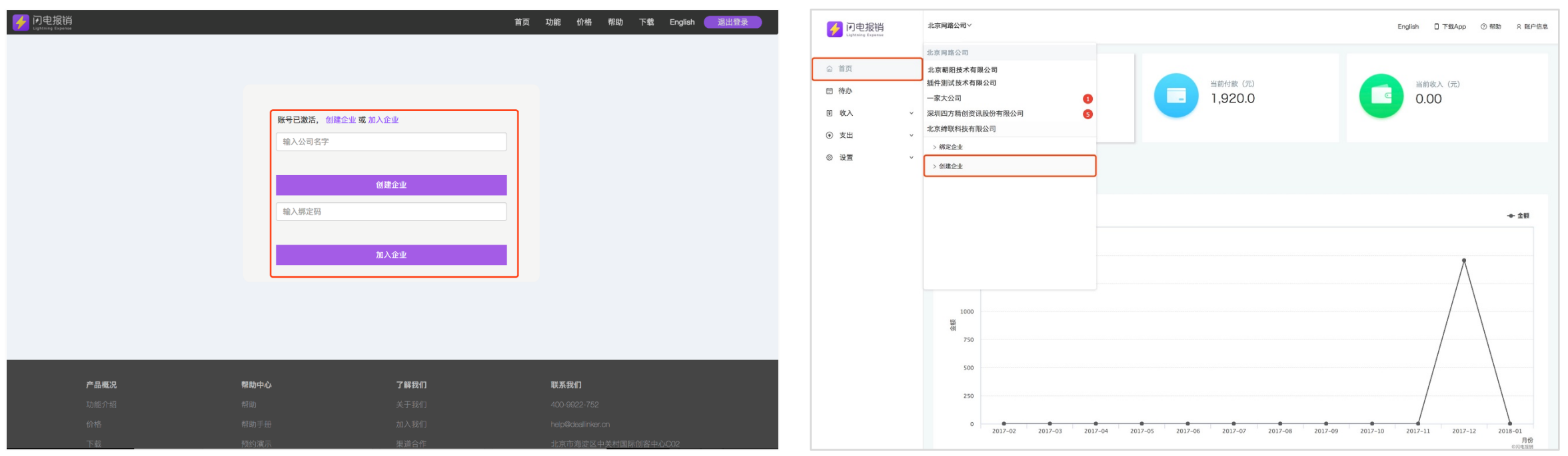

②

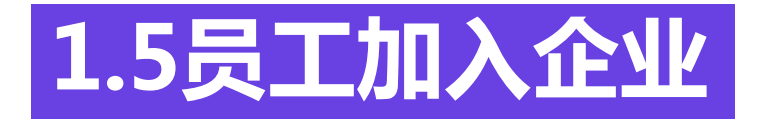

#### n 管理员创建企业成功后,**可输入员工手机号码邀请员工加入企业,** 员工也可通过**绑定码进入企业**,通过绑定码申请进入的员工需得到管理员审核通过才能进入公司。

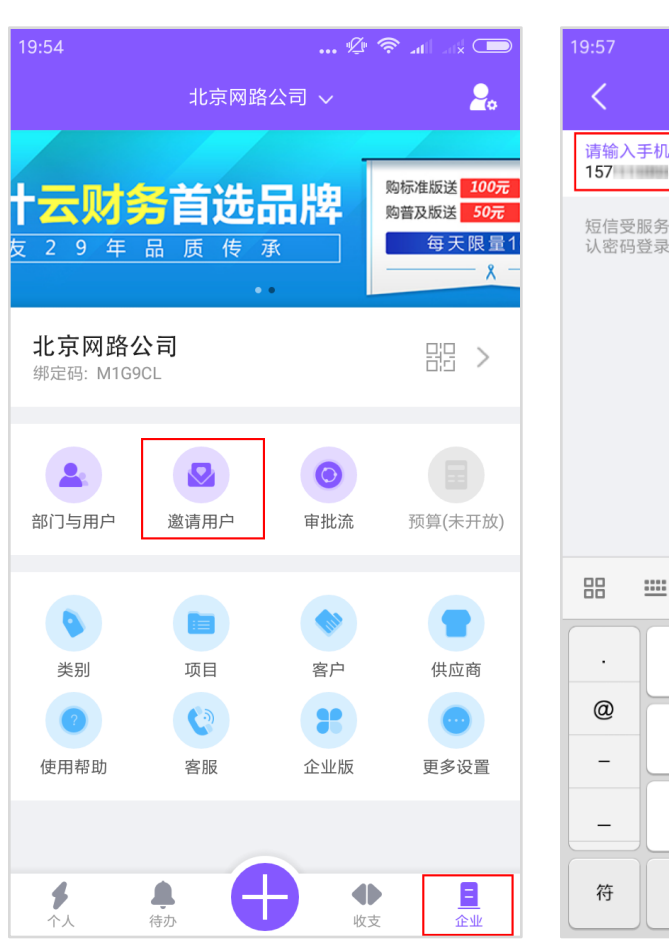

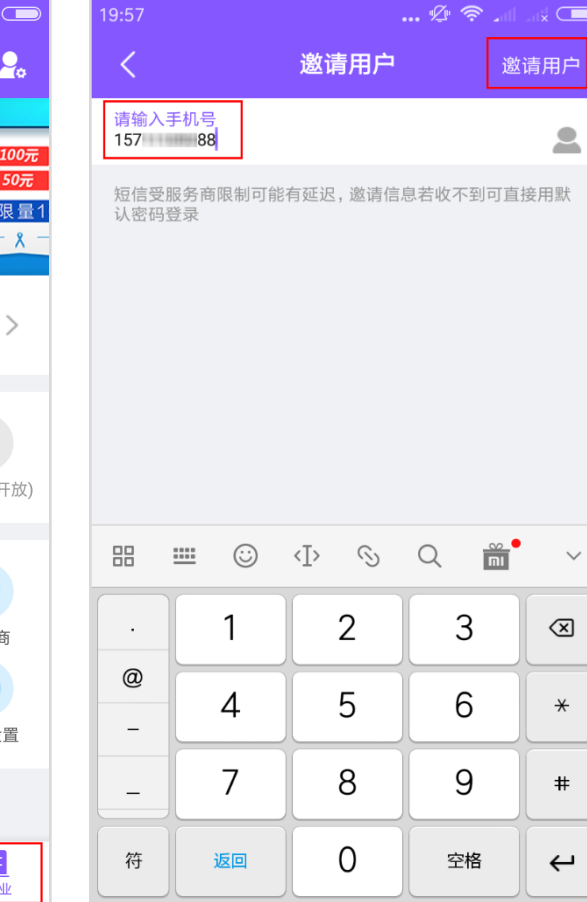

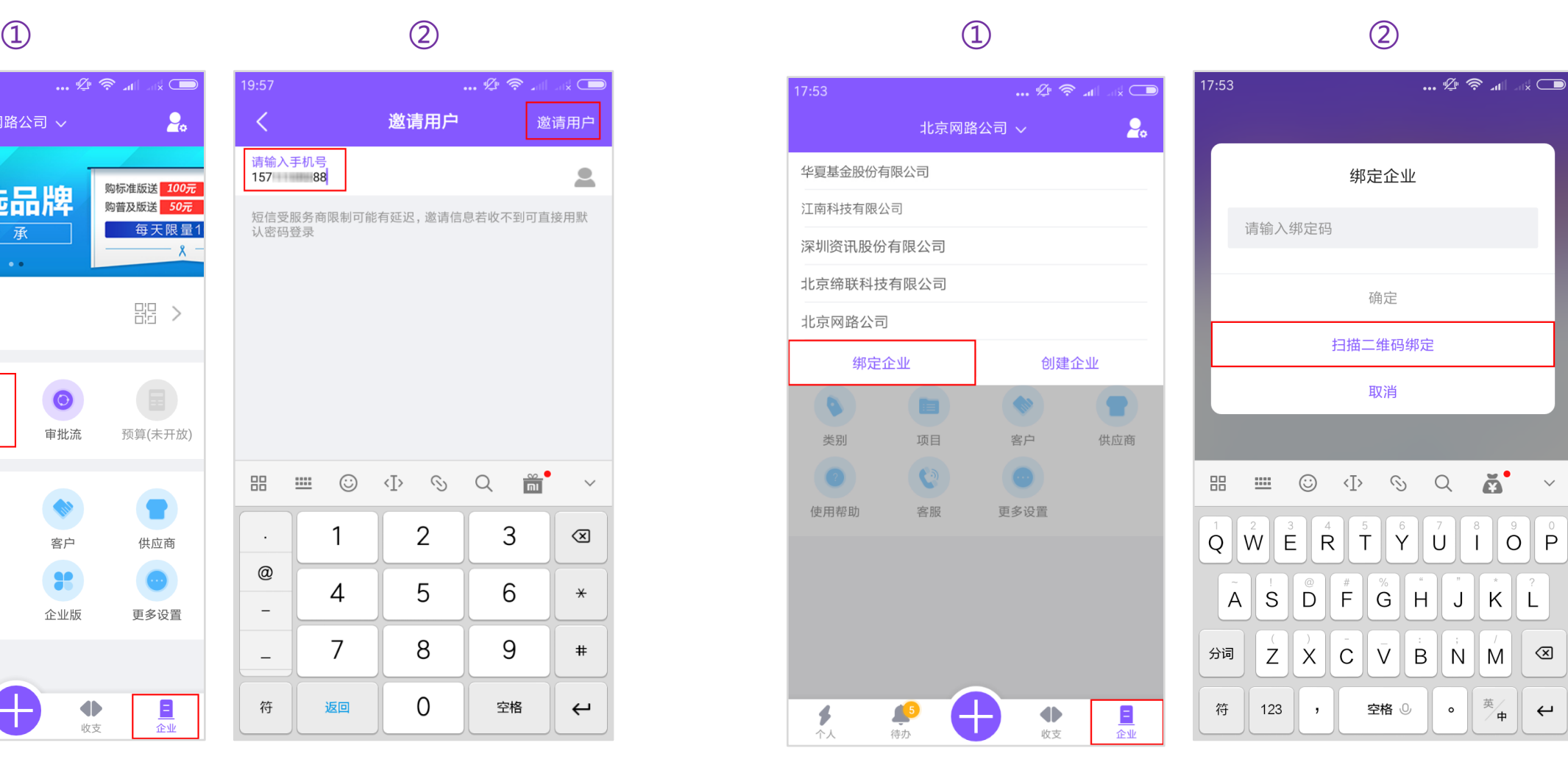

 $\mathbb{R}^3$ 

 $\otimes$ 

 $\leftrightarrow$ 

 $||| |||$   $0|| | P$ 

JKL

 $\mathbb{R}$ 

 $\circ$ 

### **1.6手机端邀请员工**

#### ■ 应用内邀请员工:打开闪电报销APP, 界面右下角点击"企业"→ "邀请用户", 可输入手机号添加, 也可**点击人形按钮进入通讯录,选择联系人添加员工。**

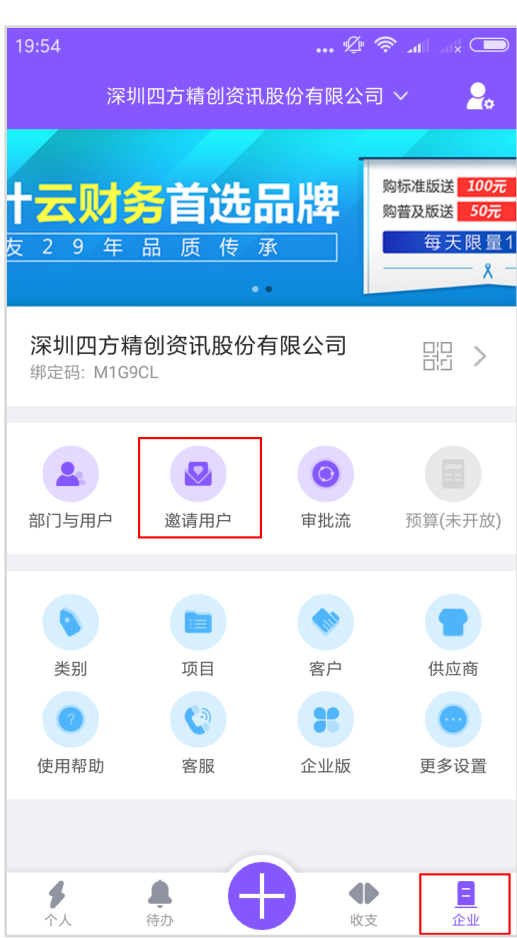

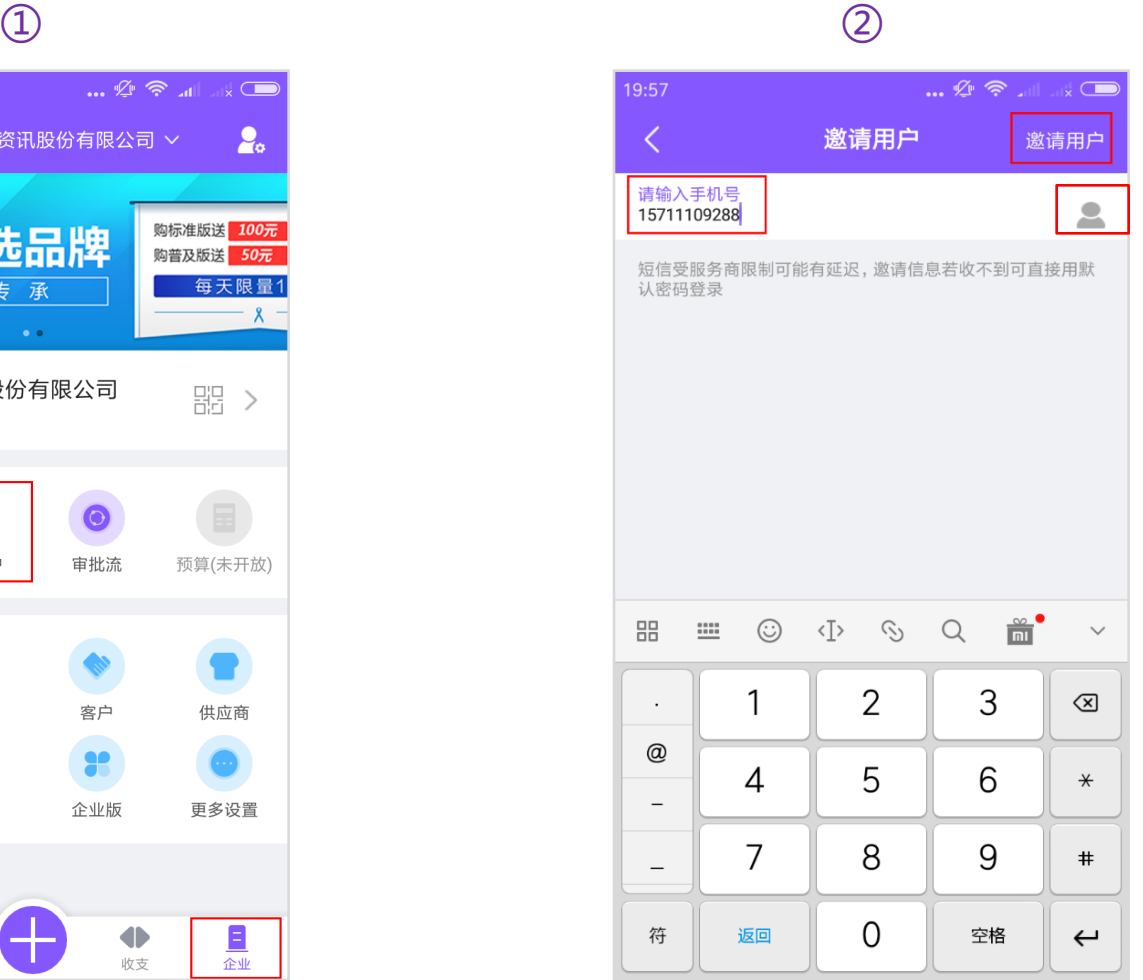

### **1.7网页端邀请员工**

#### ■ 网页内邀请:**闪电报销官网点击右上角"登录",登录后点击左侧导航栏中的"设置",单击"部门与用户。"** 点击页面下端"新用户邀请",根据提示完成网页端的员工添加。

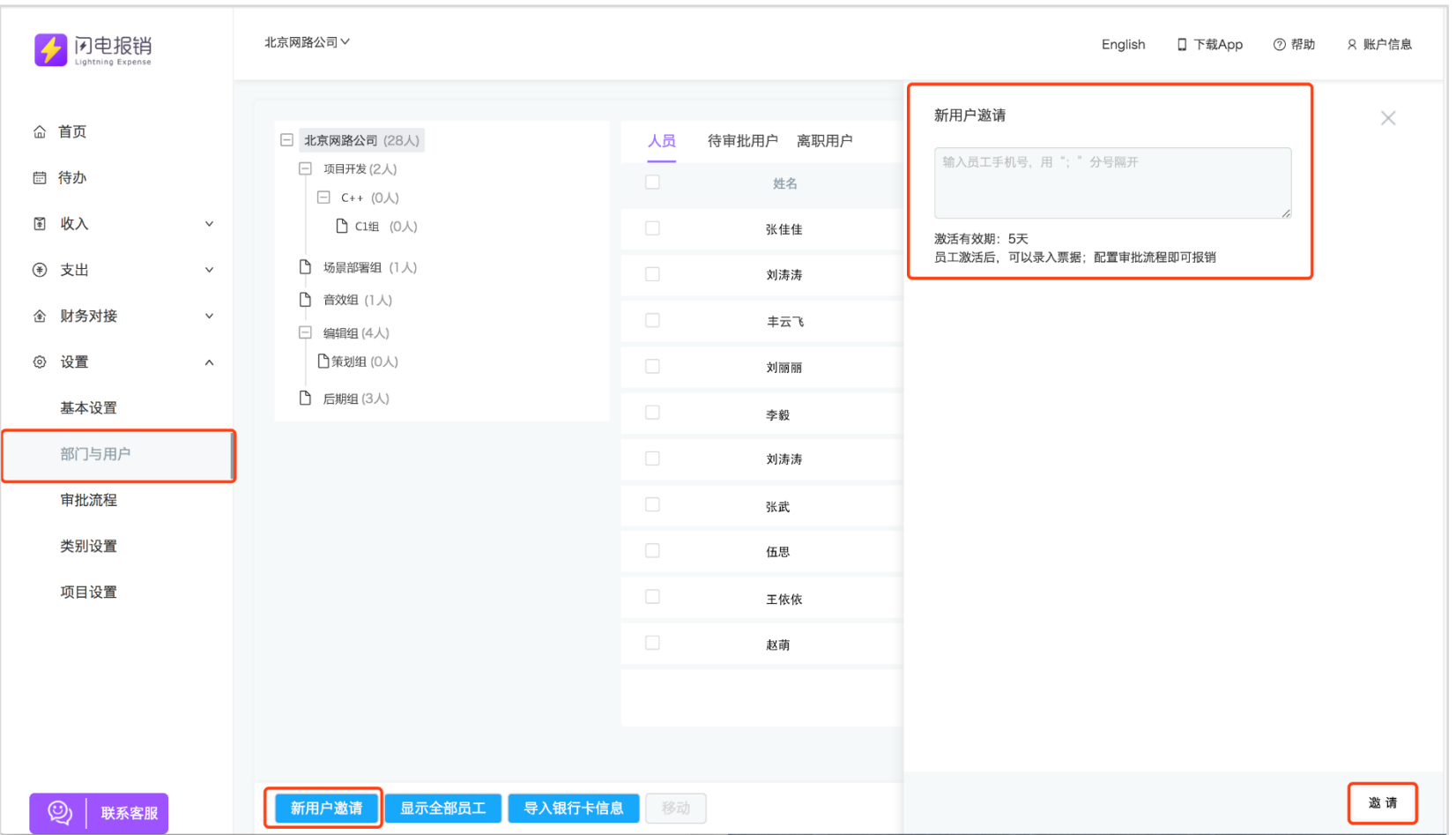

### **1.8绑定码邀请员工**

■ 通过绑定码进入企业的员工需得到管理员审核才可进入。 应用内:打开闪电报销APP,进入应用界面点击右下角"企业",页面企业名称下即"绑定码"。点击绑定码进 入**"企业基本信息"→ "企业绑定码"**。已经注册的员工可在主界面顶端点击下拉按钮,绑定企业。

■ 具体步骤:"**企业"→页面顶端"企业名称"旁下拉按钮→"绑定企业"→"扫描二维码绑定"**或输入绑定码。 注:扫描二维码绑定的员工,需在应用内扫描二维码进入企业。

■ 网页端:登录成功后点击左侧导航栏中的"**设置"**选项,**单击"基本设置"**。绑定码在"**企业基本信息"**栏右侧 员工可根据绑定码在注册时加入企业。

 $\textcircled{1}$  (1) and (2) and (3) and (3) and (3) and (3) and (3) and (3) and (3) and (3) and (3) and (3) and (3) and (3) and (3) and (3) and (3) and (3) and (3) and (3) and (3) and (3) and (3) and (3) and (3) and (3) and (3)

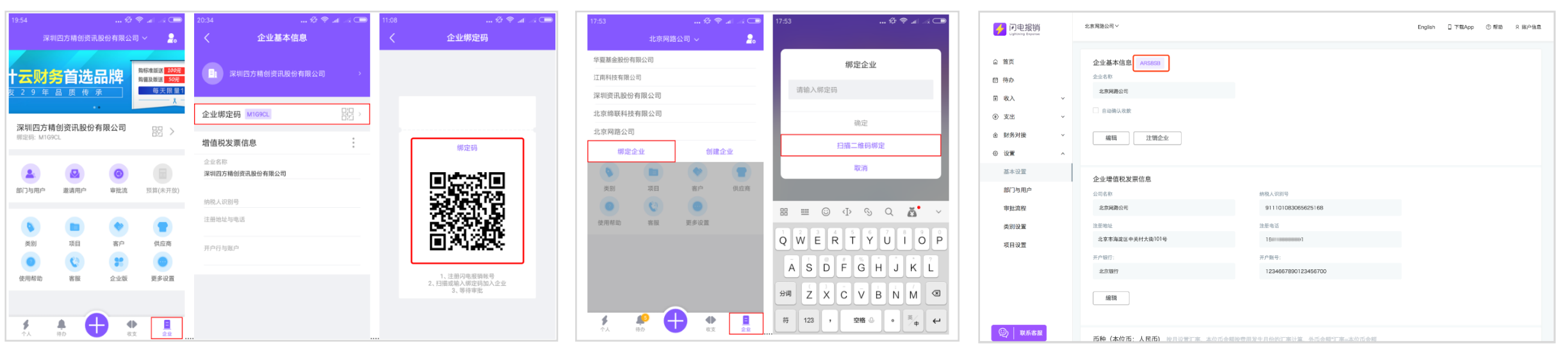

### **1.9管理员审批员工进入企业**

■ 员工通过绑定码和扫描二维码申请加入企业须由管理员审批通过后,加入企业这步方可完成。 **应用内审批:管理员点击"企业"→"用户与部门"→"待审批用户"** n **网页端审批:登录后点击"设置"→"部门与用户"→"待审批用户"**

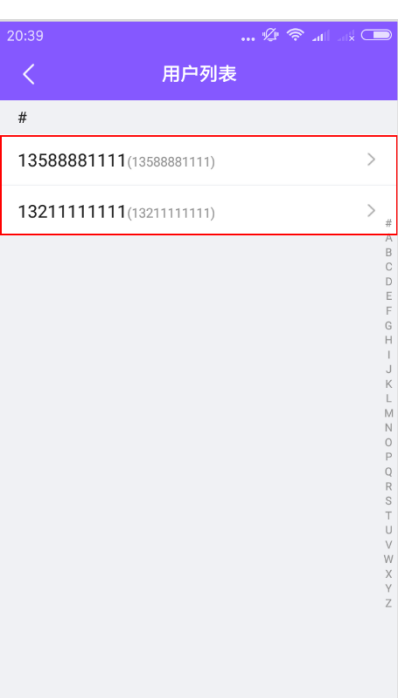

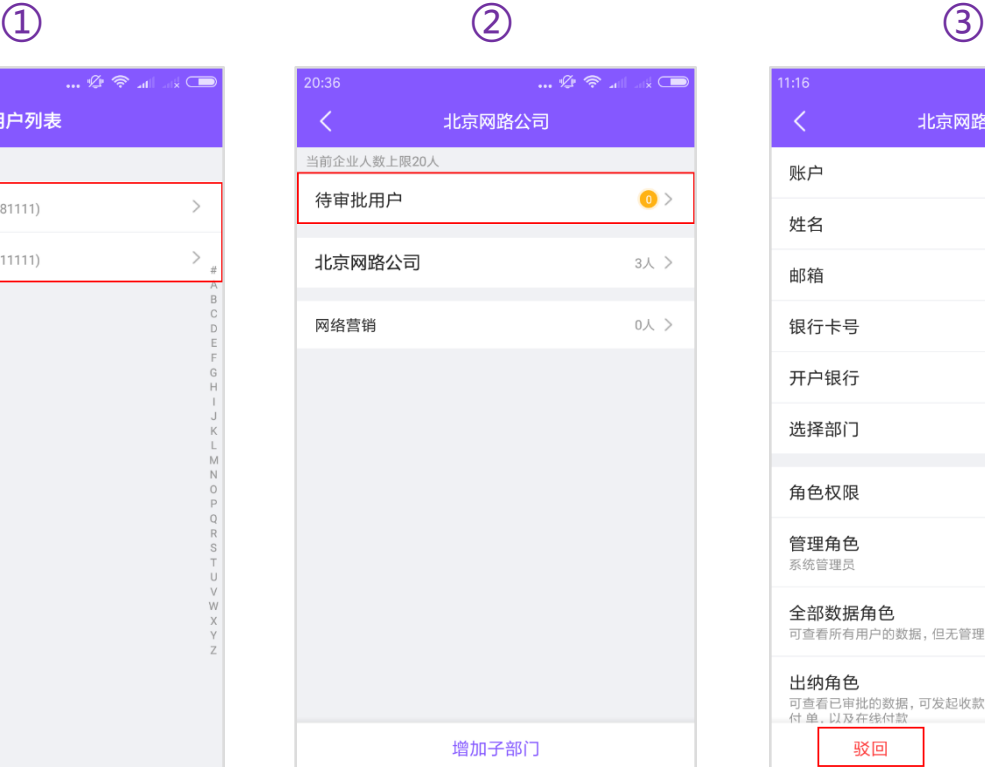

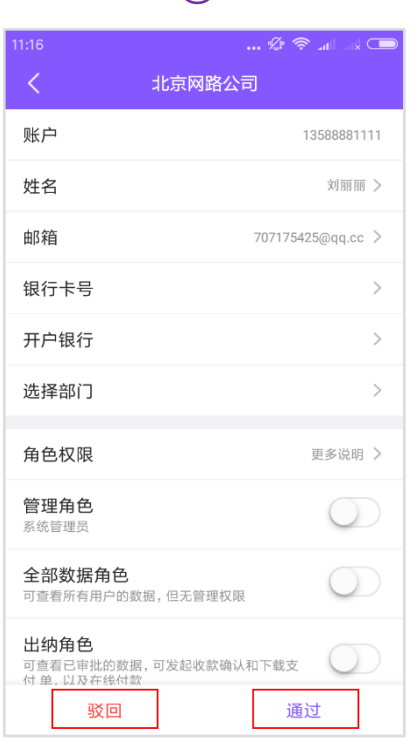

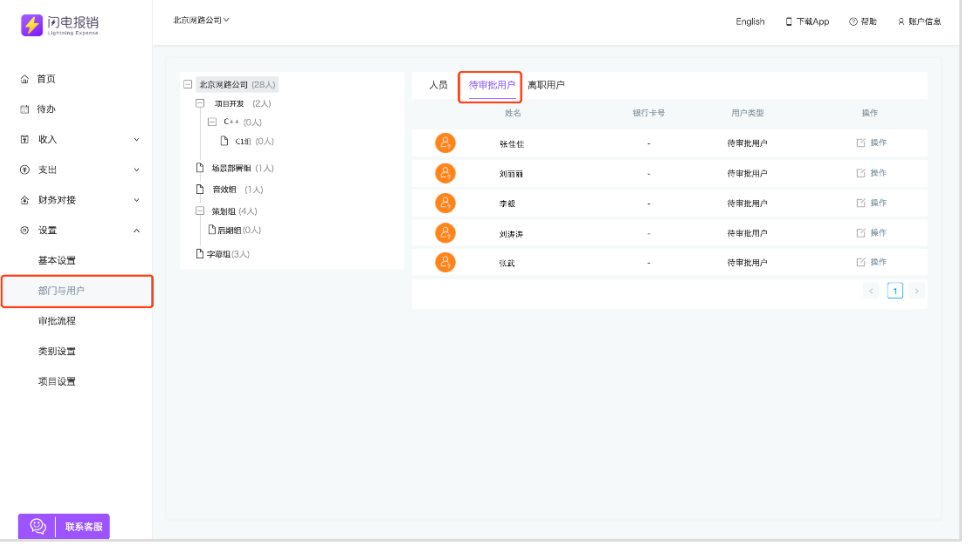

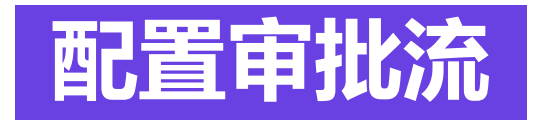

#### 线上的审批流等同于线下的签字顺序。管理员根据员工具有的提交权限或审批权限配置审批流 , 配置完成就可以报销,包括默认审批流的配置、项目/类别(待定)、付款申请审批流。

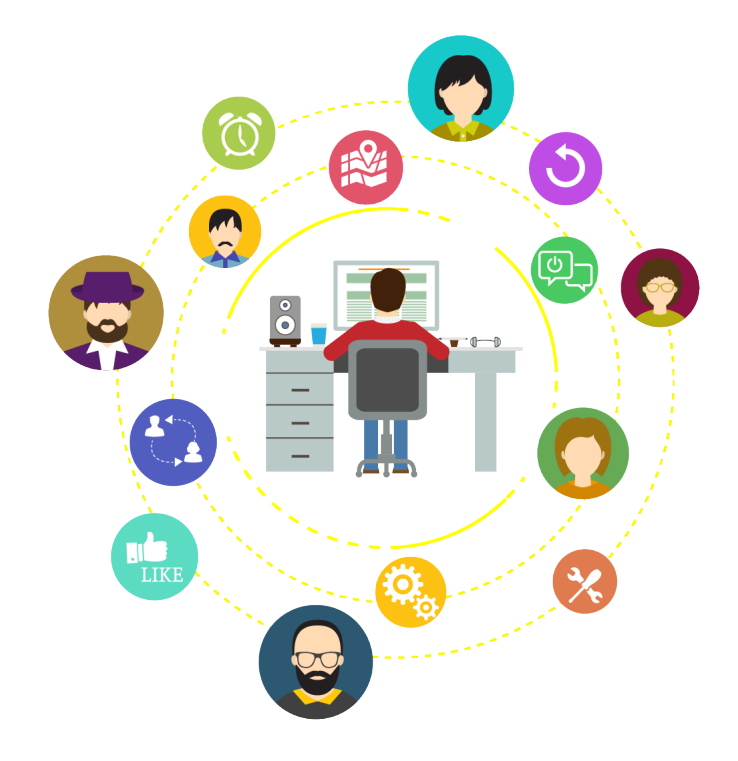

### **2.1默认审批流的配置(管理员权限)**

- 审批流程是员工提交报销单后管理层进行审批的层级关系,等同于线下的签字顺序。 配置好审批流后, 就可以开始报销流程。
- 下环节审批人:该成员具有审批角色, 报销单在他审批完后, 应流传到的下一级审批人。 ■ **报销单提交给**:将自己发生的费用提交给管理员设置的审批人。

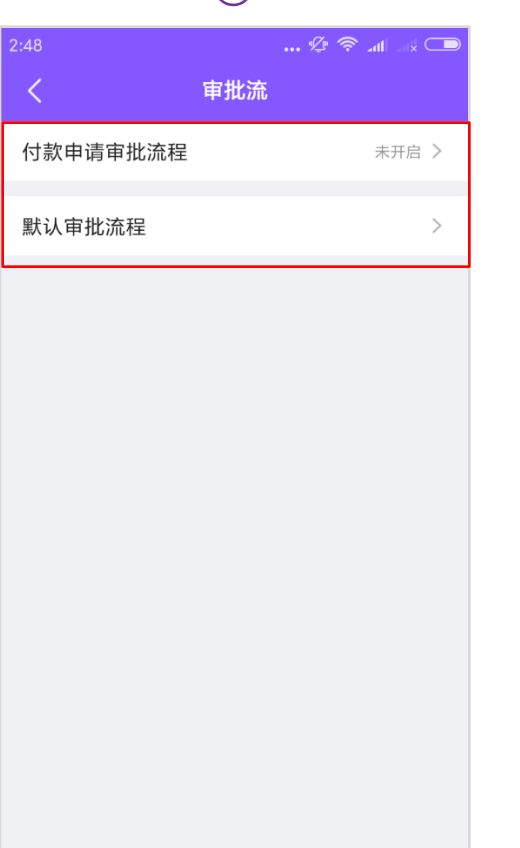

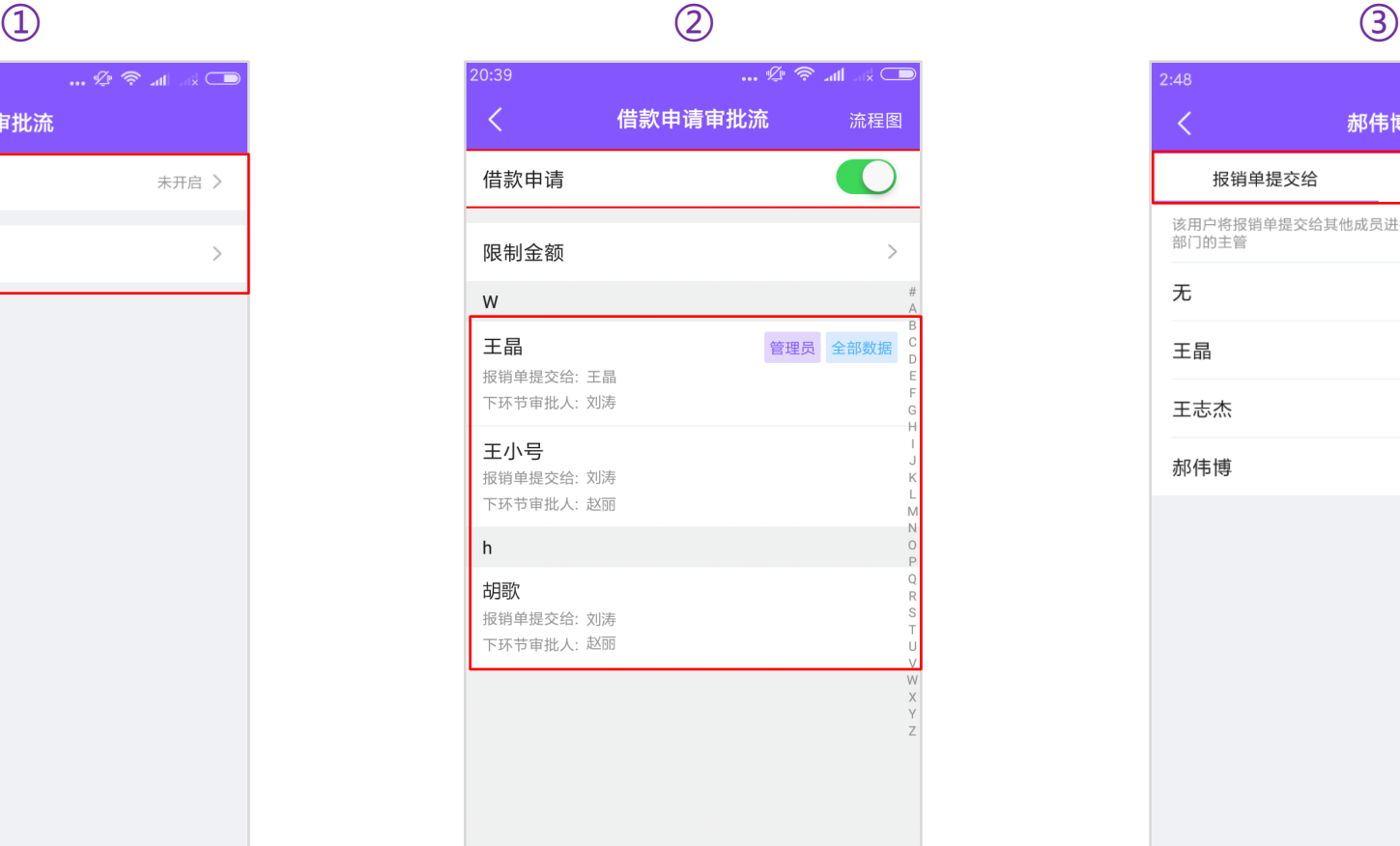

#### $\mathbb{Z} \otimes \mathbb{Z}$  $2:48$ 郝伟博 流程图 报销单提交给 下环节审批人 该用户将报销单提交给其他成员进行审批, 一般是该员工所在 部门的主管 无 0  $\bullet$ 王晶  $\bigcirc$ 王志杰 郝伟博  $\bigcirc$

### **2.2.1网页端默认审批流的配置(管理员权限)**

#### n 管理员同时可在网页端通过图形拖拽的方式直观、简洁的完成审配流配置。

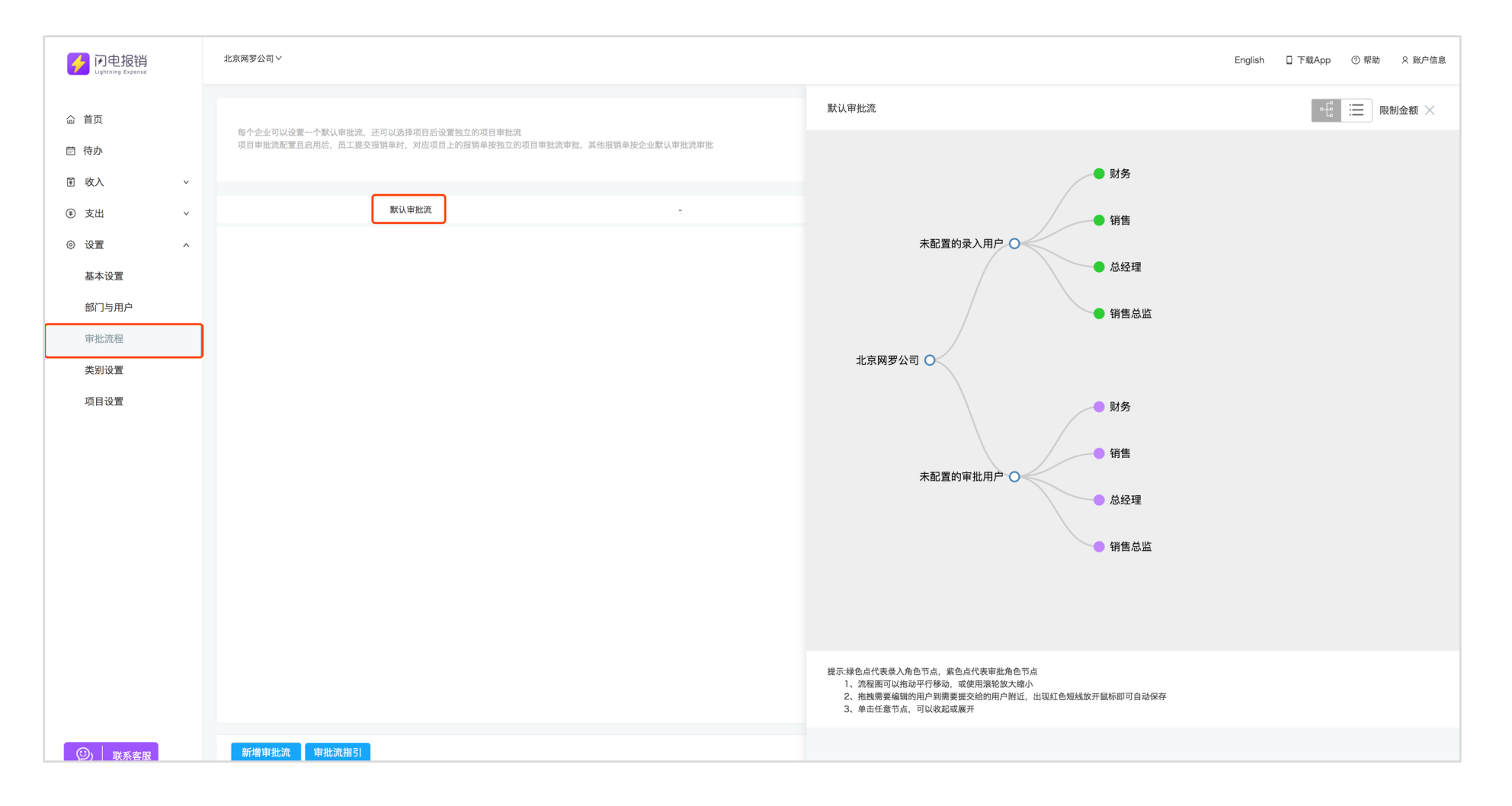

### **2.2.2赋予权限**

- n **管理角色**:公司的最高权限,一般每个公司的合伙人、财务或者技术运维拥有此权限。
- n **全部数据角色**:可查阅公司报销数据,一般是公司投资人,不参与公司经营管理,则可拥有此权限。
- 出纳角色:可查看已通过及之后状态的票据,可发送确认收款邮件,下载支付单,一般是公司出纳或财务角色。  $\textcircled{1}$  (2) and (3) and (3) and (3) and (3) and (3) and (3) and (3) and (3) and (3) and (3) and (3) and (3) and (3) and (3) and (3) and (3) and (3) and (3) and (3) and (3) and (3) and (3) and (3) and (3) and (3) and (3)

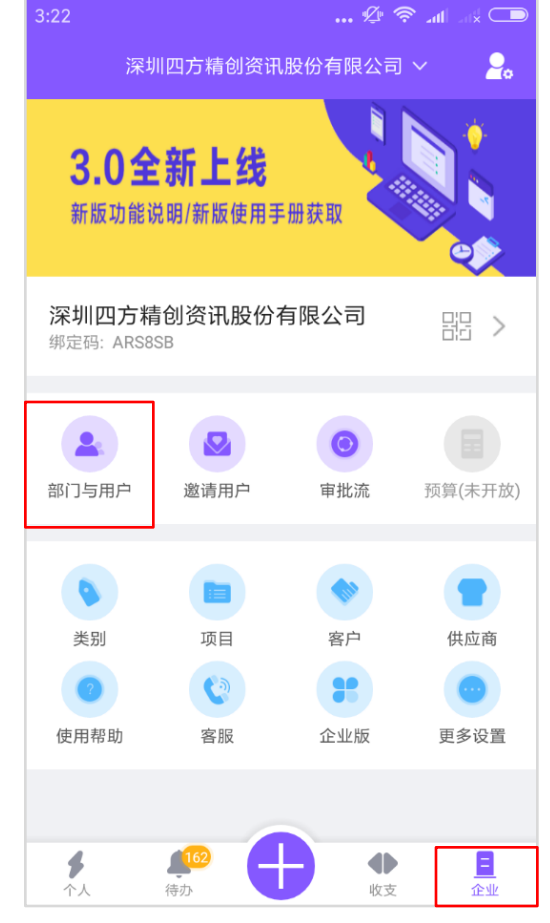

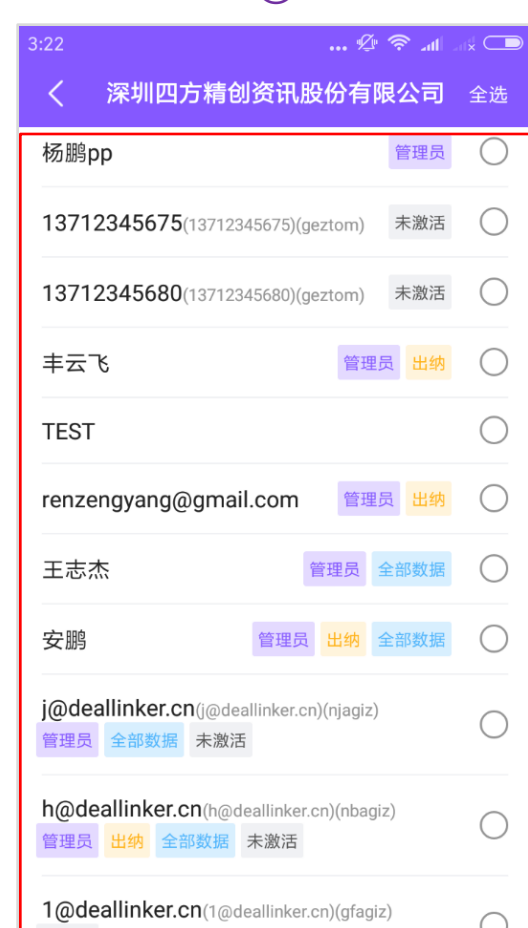

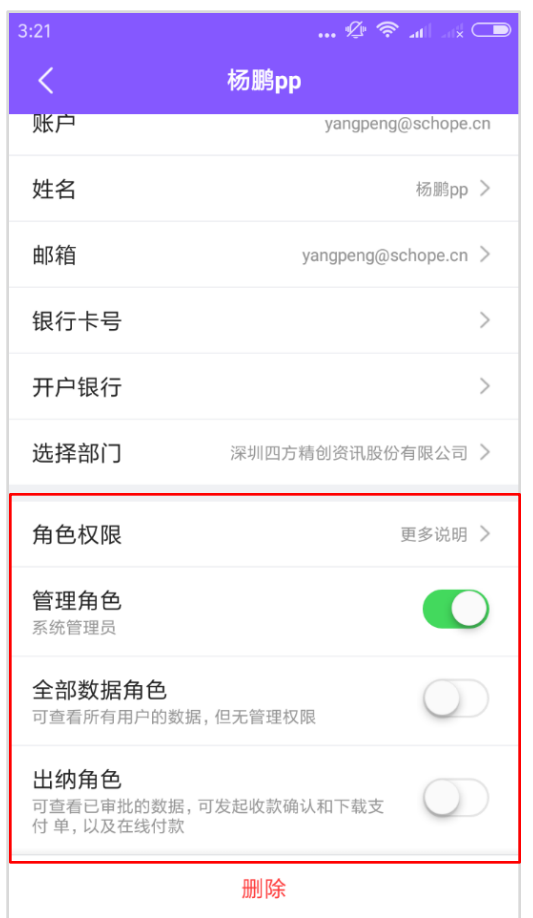

### **2.3优化企业类别和项目名称**

■ 正确设置符合公司经营状况及财务规范的类别和项目,让员工提交报销更加规范和便捷。

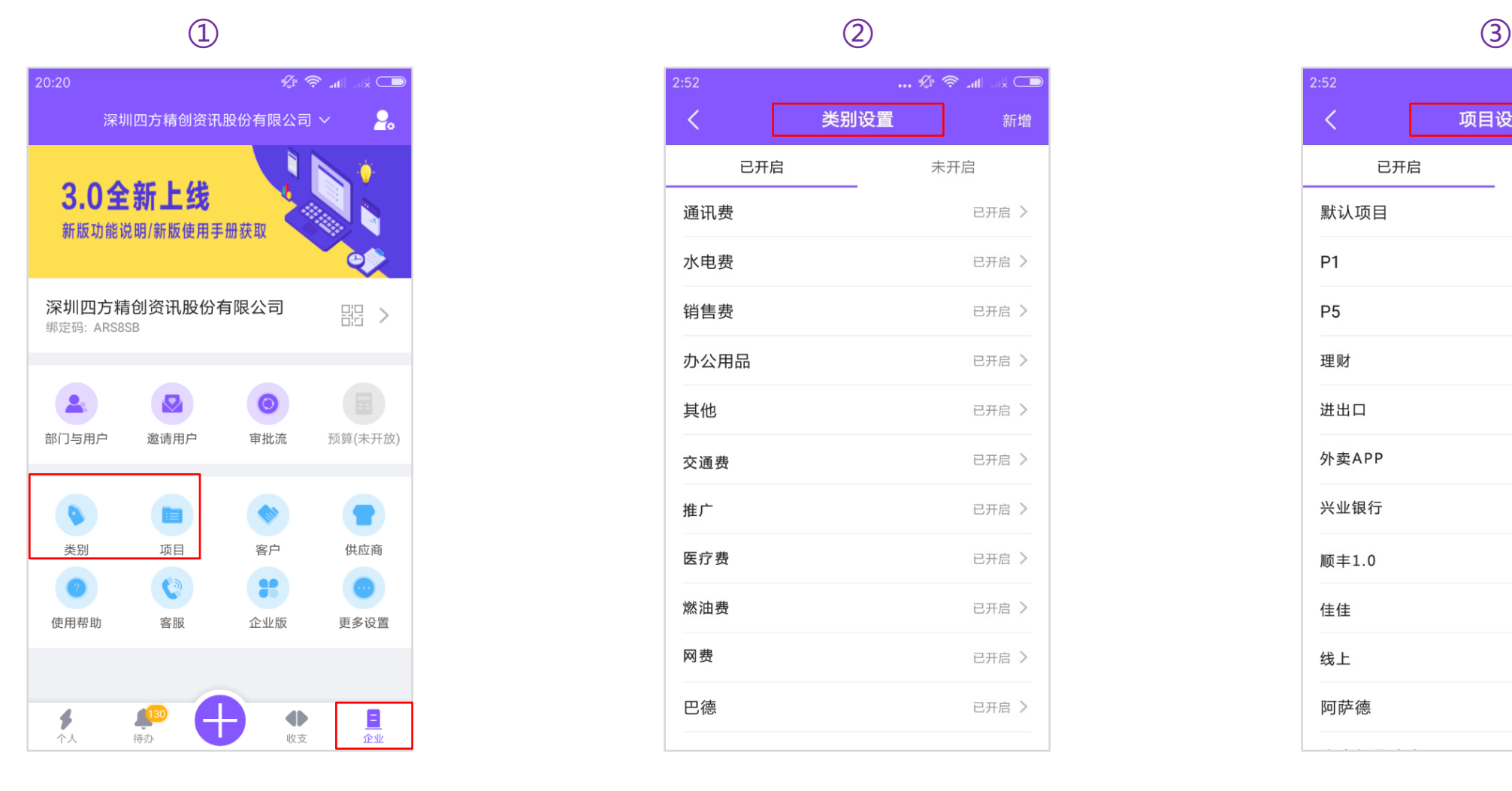

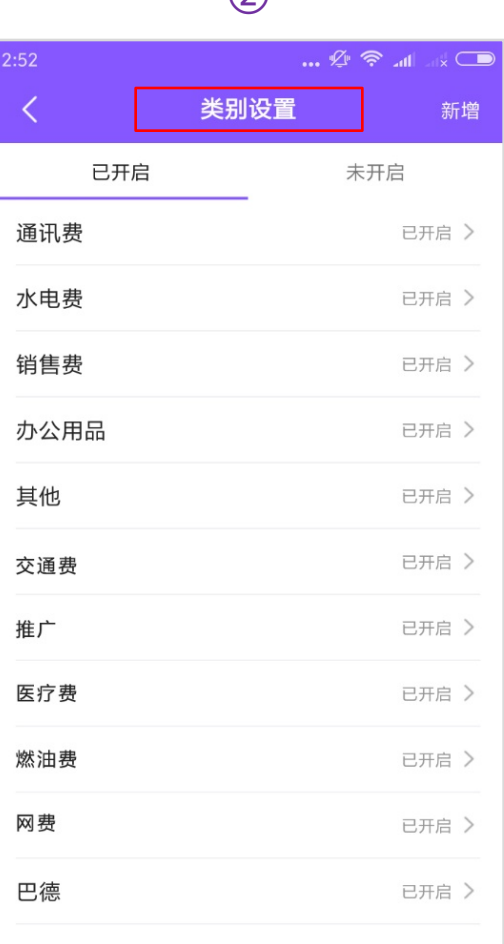

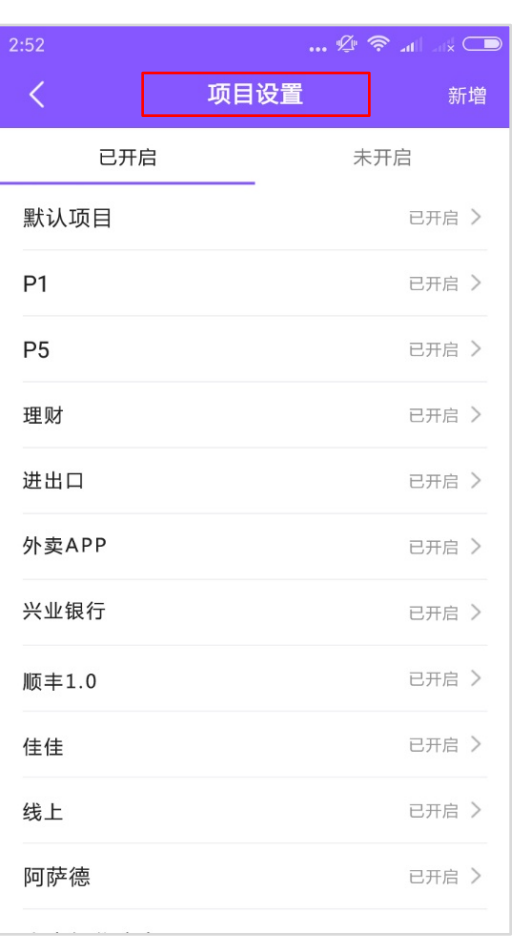

### **2.4设置企业报销日**

### ■ 设置报销日后,闪电报销可在报销日当天发送提醒邮件,提醒员工提交报销单,报销日可设置个日期。

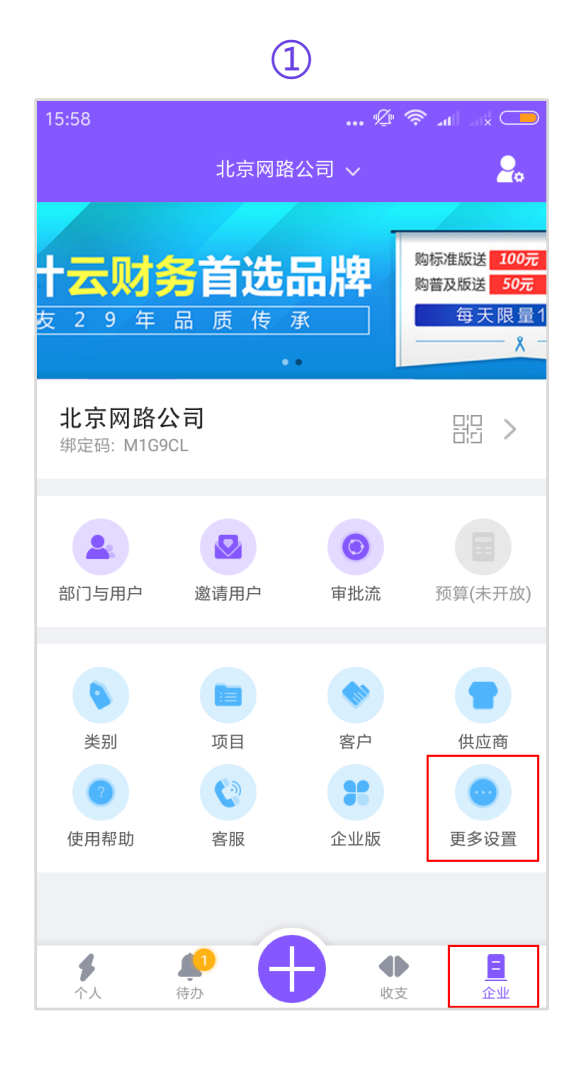

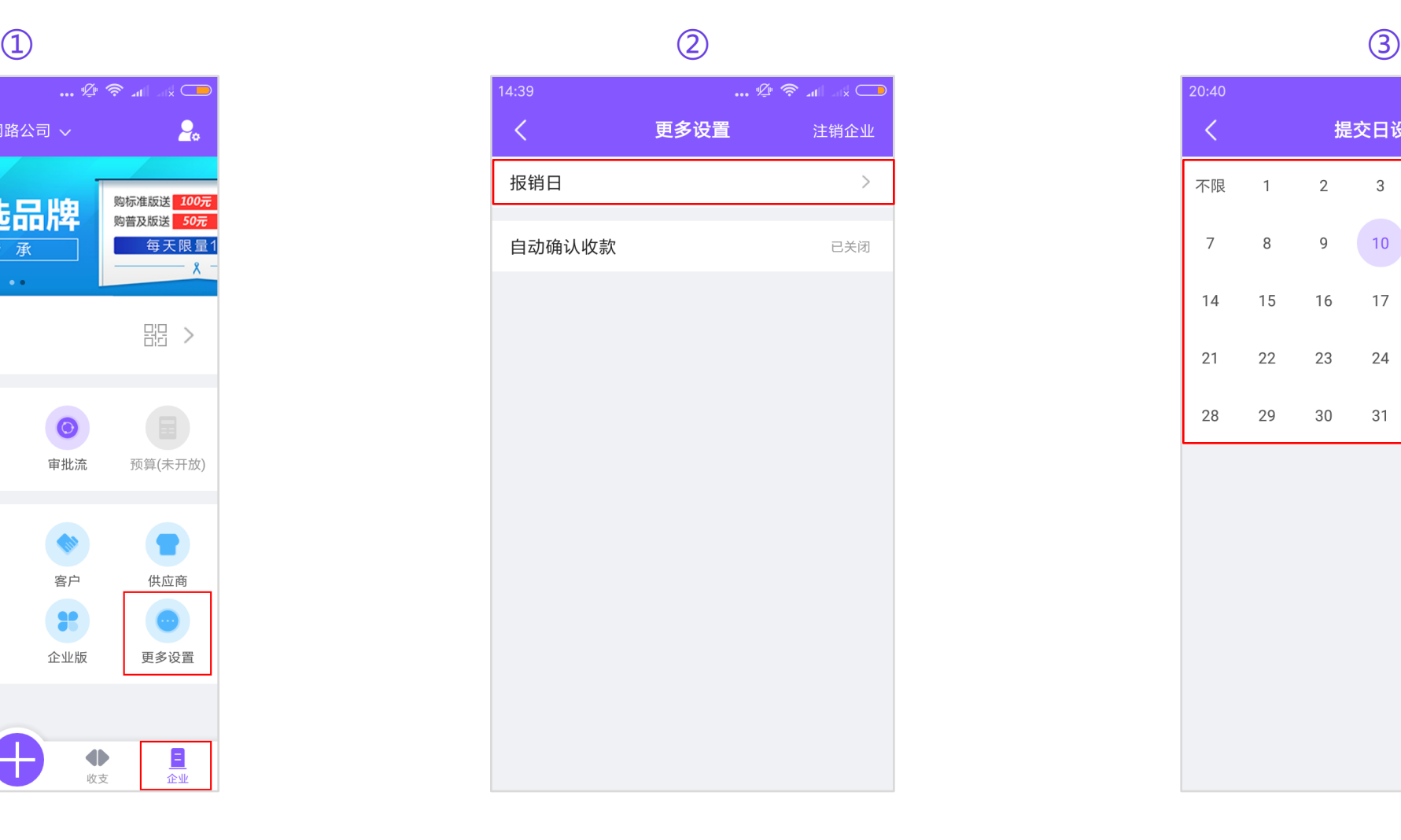

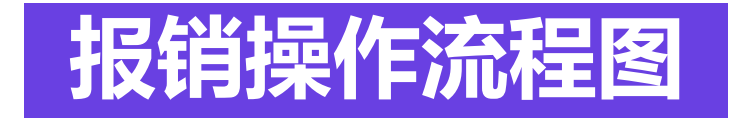

### (员工如何报销)

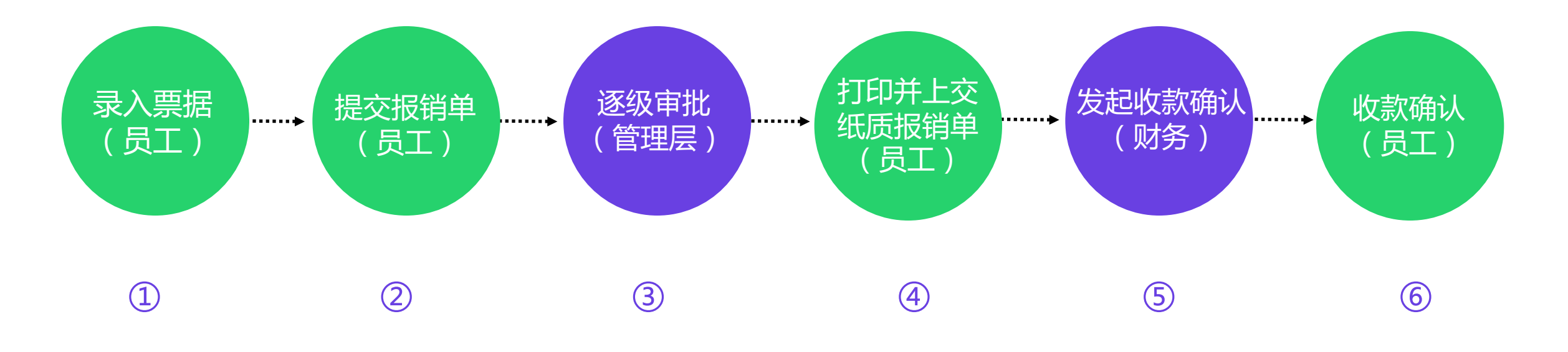

### **2.5审批与驳回报销单**

Ξ

企业

收支

!提交报销单后,报销单将会提交给流程上的审批用户进行审批,审批人可在审批时填写审批意见,并对此 报销单**选择通过、驳回或加签,**如果选择驳回,报销单将会退回员工"未提交的费用"中,员工可查看审批意 见,修改后再次提交或直接删除。 如果报销单通过审批流程,员工会收到填写好的报销单邮件。

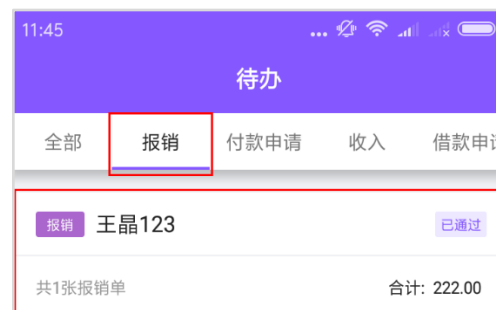

个人

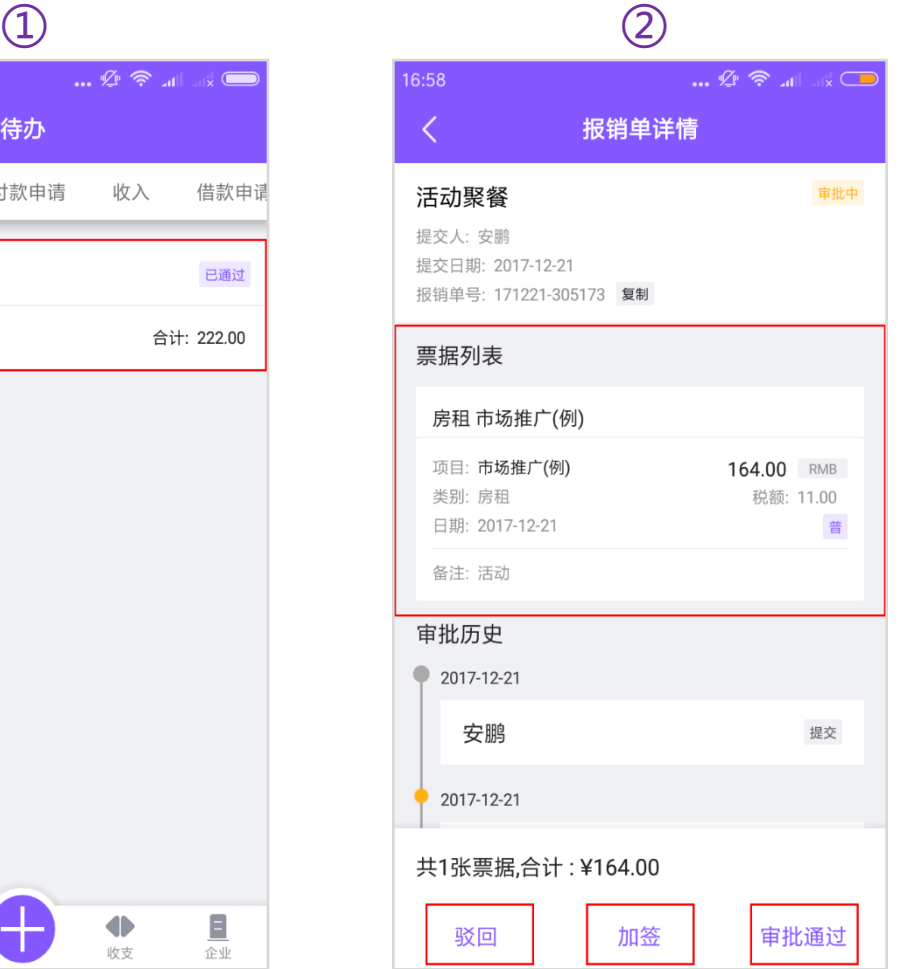

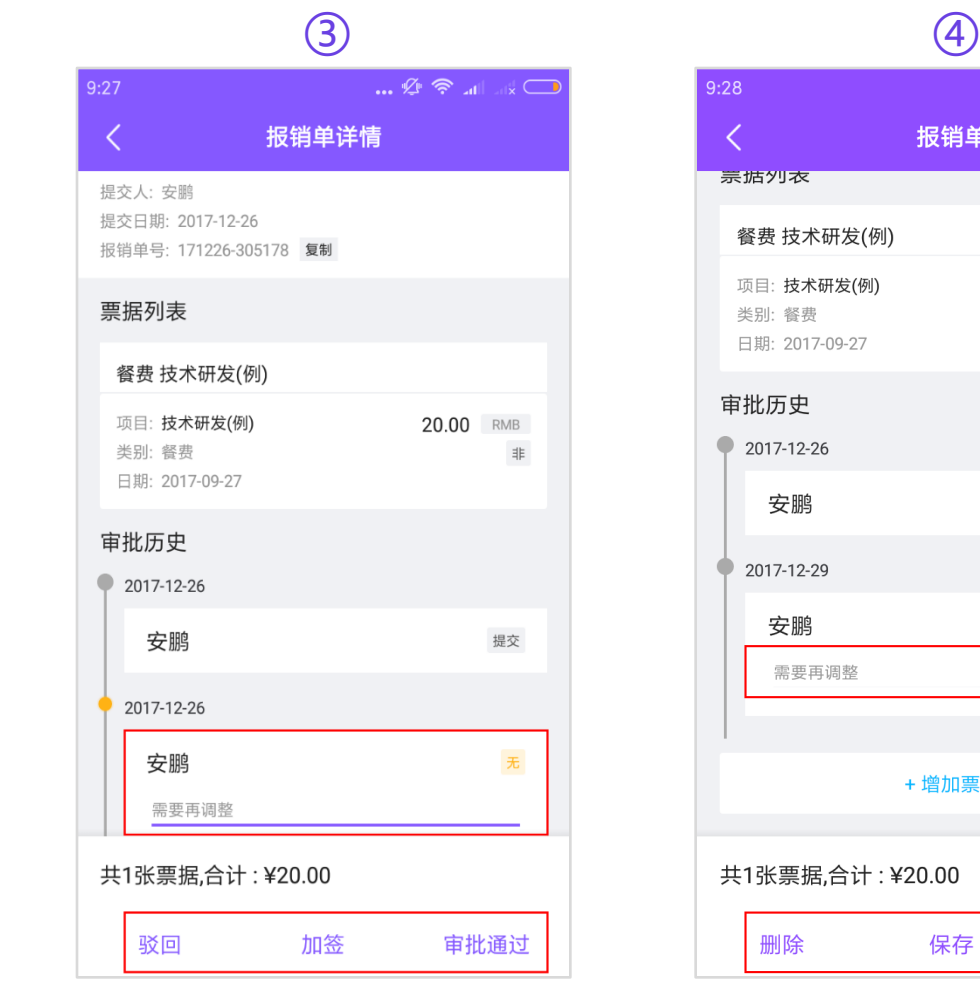

 $\mathbb{Z} \otimes \mathbb{Z}$  $9:28$  $\langle$ 报销单 宗姑外衣 餐费 技术研发(例) 项目:技术研发(例) 20.00 RMB 类别: 餐费 非 日期: 2017-09-27 审批历史 2017-12-26 安鹏 提交 2017-12-29 安鹏 驳回 需要再调整 +增加票据 共1张票据,合计:¥20.00 删除 保存 提交

### **2.6财务付款及确认收款**

#### n 当财务发放完报销款,报销单的状态由**"已通过"**变为**"确认中",**提交报销单的员工会收到提示邮件,并在 在应用内点击**"个人"→"待确认"→"我的报销"**页面查看确认中的报销单。

#### $\textcircled{1}$  (1)

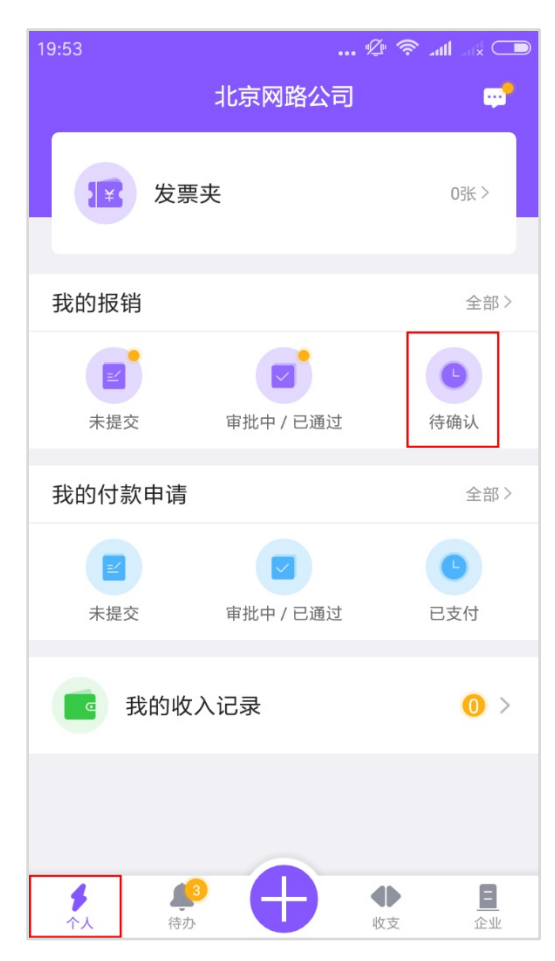

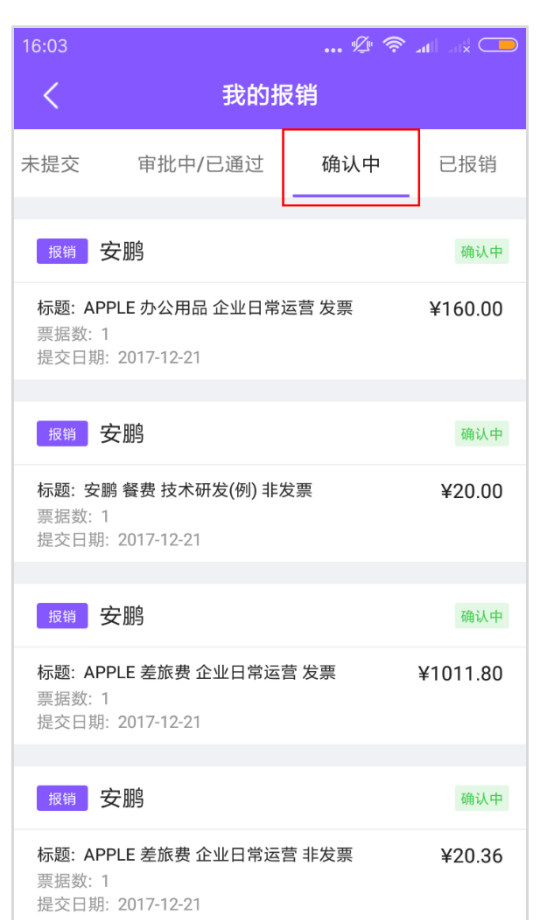

 $\mathbb{Z}^n$   $\mathbb{R}^n$   $\mathbb{Z}^n$  $16:04$ 报销单详情 APPLE 办公用品 企业日常运营 发 确认中 票 提交人: 安鹏 提交日期: 2017-12-21 报销单号: 171220-305176 复制 票据列表 办公 企业日常运营 项目: 企业日常运营 160.00 RMB 类别: 办公 税额: 4.66 日期: 2017-06-21 普 审批历史 2017-12-20 安鹏 提交  $2017 - 12 - 21$ 共1张票据,合计:¥160.00 确认收款 收款拒绝

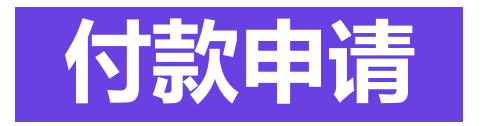

#### "付款申请"一般用于企业的对公支付,员工可以填写或选择付款方明细信息并提交审核,审核通过 后会提交到财务,由财务进行打款。闪电报销同时可以保存对公支付的合同、发票等影像信息,便于 审核及事后查询。

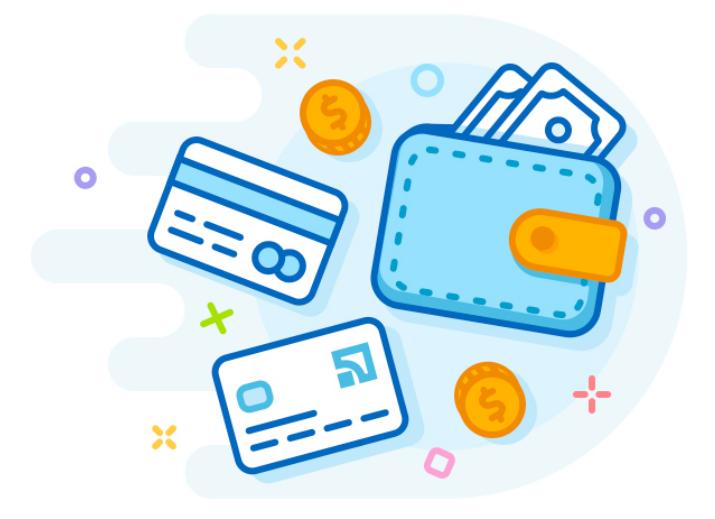

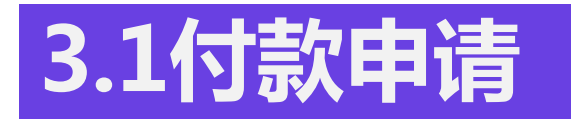

#### ■ 标记付款 **付款申请通过审批后,企业的财务人员可以根据相关信息进行打款操作。 打款完成后,财务可应用内及网页端查看相关信息确认。**

付款金额: 52100.00

标记完成

标记付款

 $\qquad \qquad \textcircled{1}$ 

₹

作废

企业

收支

 $15:06$  $\mathbb{Z} \otimes \mathbb{Z}$ 待办 收入 全部 报销 付款申请 付款申请 安鹏 已通过 公司名称: 付款内容: 电影拍摄 付款原因: 场景搭建 付款金额: 52100.00 申请日期: 2017-12-25 付款申请 安鹏 已通过 公司名称: 付款内容: 电影拍摄 付款原因: 场景搭建 申请日期: 2017-12-25 付款金额: 52100.00 「付款申请 安鹏 审批中 公司名称: 付款内容: 影视拍摄 付款原因: 搭建场景 ♦ 트

个人

待力

 $\mathbb{Z} \otimes \mathbb{Z}$ 4 闪电报销 北京网路公司 > English 口 下载App 7 帮助 8 账户信息 付款申请详情 付款详情  $\times$ 全部 未提交 审批中 已通过 已支付 已交票 已完成 命 首页 供应商:黎明 已通过 申请人: 王晶 已通过 金额/增值税 序号 提交人 提本自期 問待办 付款单号: 171213-1239611 付款金额: ¥55,454.00 提交日期: 2017-12-13  $\blacksquare$ 王晶 2017-12-13 ¥55,454.00 开户行与账户: 香港九龙区皇后大道花旗银行支行 图 收入 1100227733116699 供应商信息 2017-12-05 ¥12,347.00  $\overline{2}$ 王晶 联系人与电话: 黎明 15211122313 (4) 支出 公司名称: 北京朝阳广告公司  $\Box$  3 王晶 2017-11-08 ¥369.00 票据 开户行与账户: 中国银行 62237019890410552233 联系人与电话: 阿拉蕾 15201181395 申请人: 安鹏  $\overline{4}$ 王晶 2017-11-08 ¥12.00 报销单 提交日期: 2017-12-25 基本信息 845.00 GBP 付款单号: 171225-305177 复制  $-5$ 王晶 2017-10-13 ¥7,053.22  $\overline{\phantom{a}}$ 差旅 付款内容: 交通费 邮箱-王志杰 2017-10-09 ¥55.00 6 付款原因: 打车 付款申请 费用日期: 2017-12-15 基本信息 转账 12,580.00 USD 王晶 2017-09-12  $\overline{7}$ ¥88,060.00 备注: 文件管理 12.00 USD 费用属性 王晶 2017-09-07  $\overline{\mathbf{8}}$ 付款内容: 电影拍摄 ¥84.00 借款申请 3.51 GBP 付款原因: 场景搭建  $\overline{9}$ 王晶 2017-09-04 发票: 非发票 金 财务对接 ¥31.52 类别:餐费 付款日期: 2017-12-25  $10$ 王晶 2017-08-03 ¥2,233.00 项目:默认项目 其它说明: ◎ 设置 审批历史 普 费用属性 输入审批意见 导出Excel 标记付款 标记完成 付款申请说明 下载 > 类别: 服务费 标记付款 标记完成 作废 2) 联系客服 项目: 市场推广(例)

### **3.2付款申请的审批和加签**

n 管理员对员工提交的付款申请审批和加签 n 员工提交的付款申请,会按照默认的审批流提交给对应的审批人。

**审批人可在"待办"→查看付款申请详情→通过、加签、驳回。**如果选择加签,该申请会提交到临时加入该审 批流的企业成员,由该人员进行审批后,再进入审批流中的下一环节进行审批。

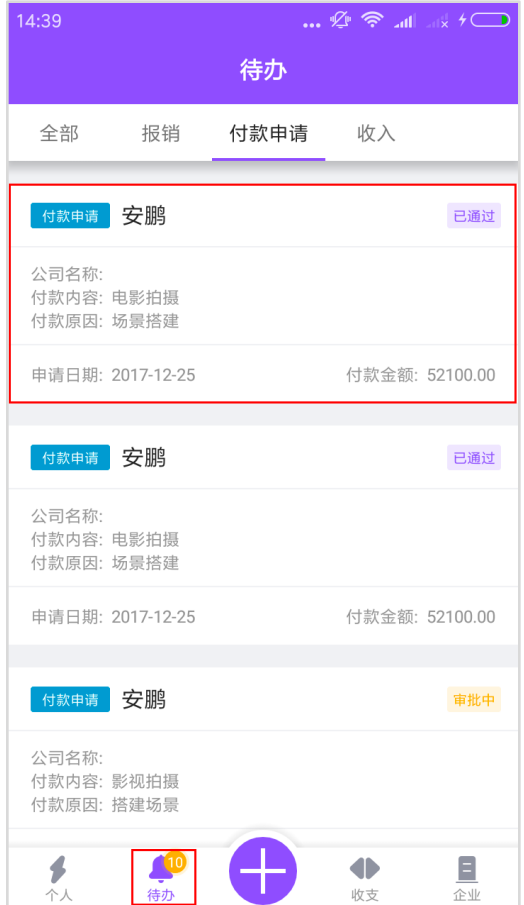

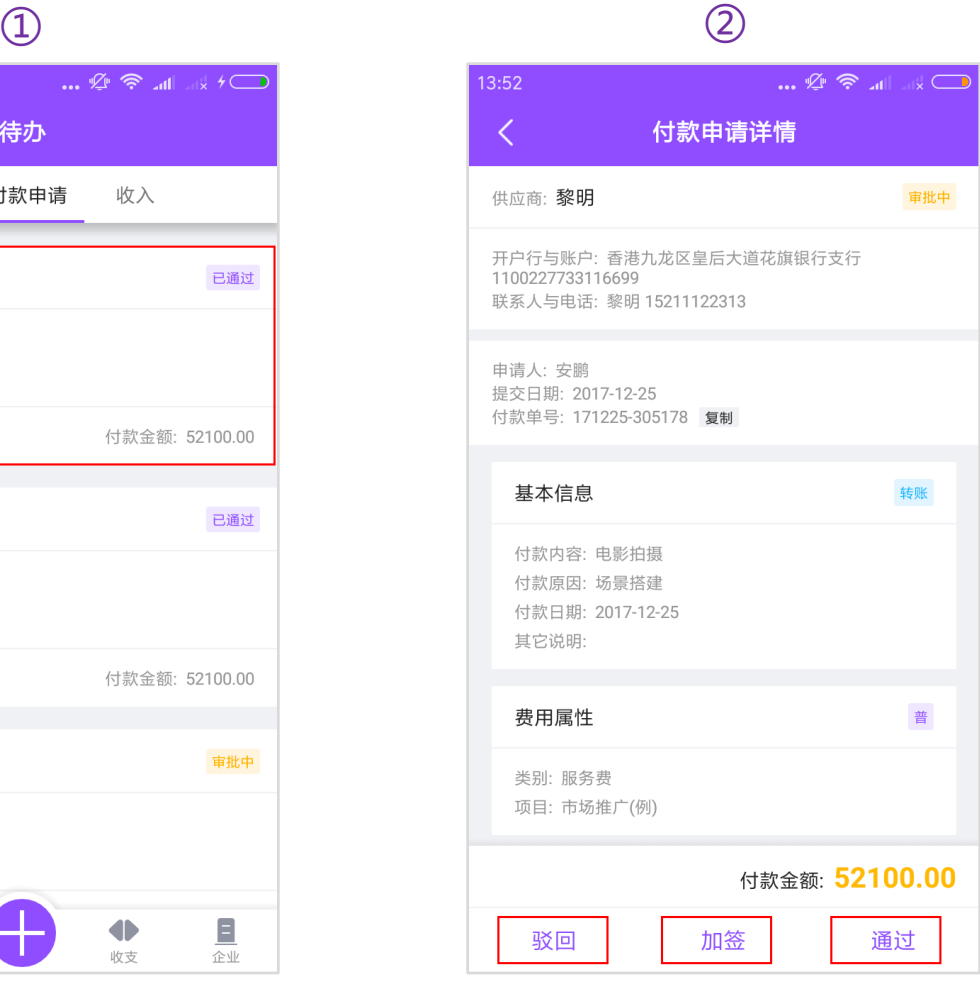

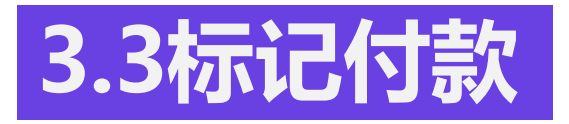

 $\qquad \qquad \textcircled{1}$ 

■ 标记完成:员工交票完成付款申请流程后,企业财务可在应用内或网页端对该 笔付款申请标记完成。

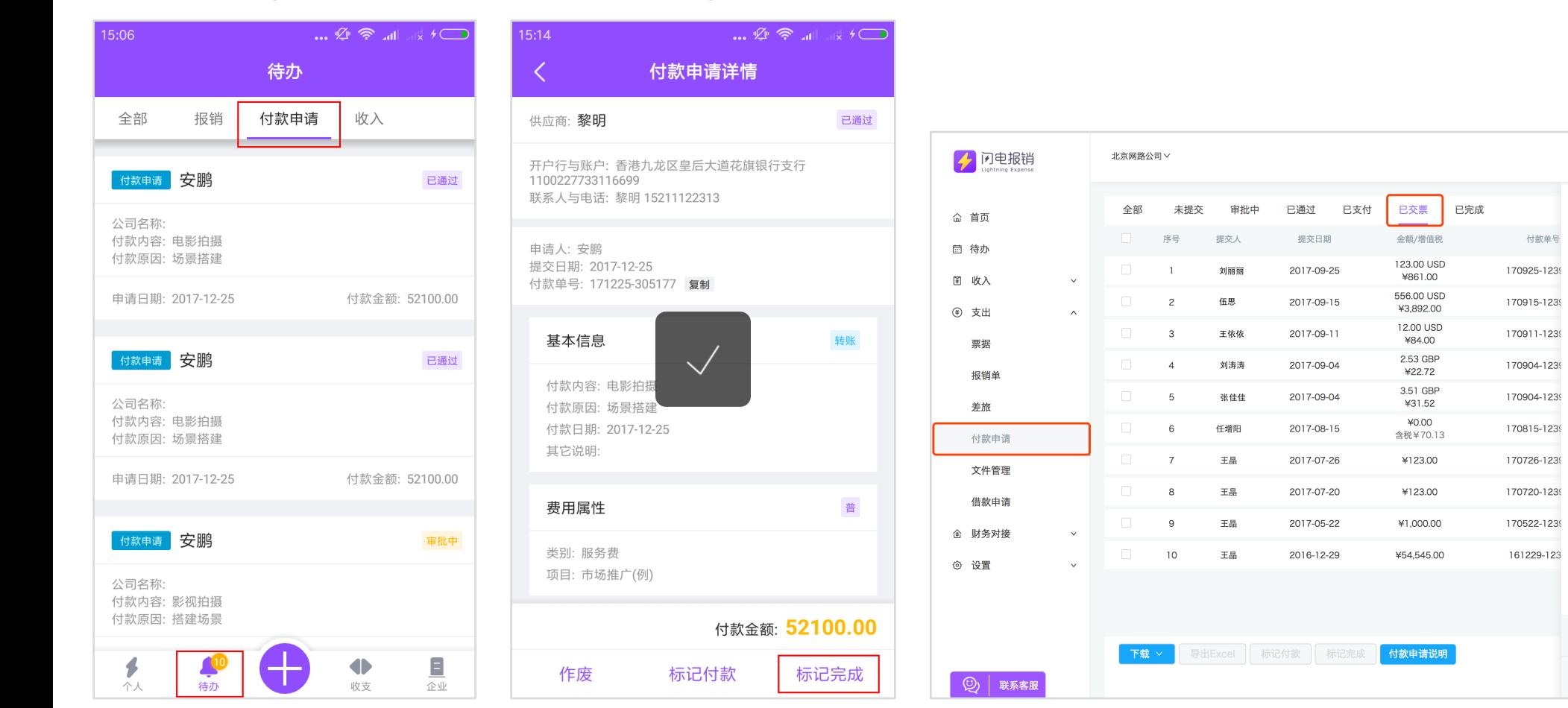

English D 下载App 7 帮助 8 账户信息

 $\times$ 已交票

861.00 CNY

转账

作 废 标记完成

付款金额: ¥123.00 USD

付款详情

申请人:王晶

供应商信息

基本信息

付款原因: 打车 费用日期: 2017-09-25

发票: 非发票 类别:餐费 项目: P5

审批历史  $\frac{1}{2}$ 

输入审批意见

 $\sim$ 付款内容: 交通费

备注: 费用属性

付款单号: 170925-1239680

提交日期: 2017-09-25

公司名称:北京朝阳广告公司

开户行与账户: 中国银行 62237019890410552233 联系人与电话: 王志杰 15701641108

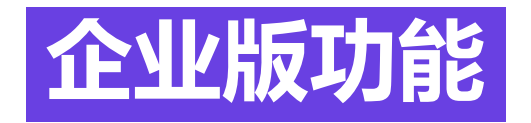

### 差旅申请/差旅报销/借款还款/对接财务软件

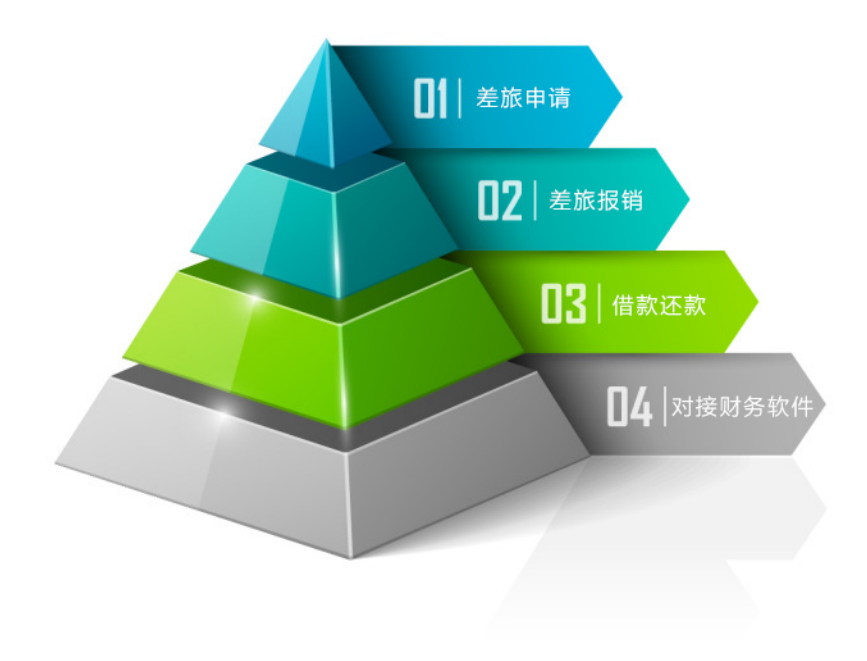

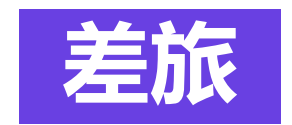

#### 差旅功能用于员工出差旅途中的费用支出,包括购买火车票、飞机票、住宿费、伙食补助费及其他方 面的支出。员工可通过闪电报销在线提交申请,管理员线上审批,财务可进行凭证及数据的导出。

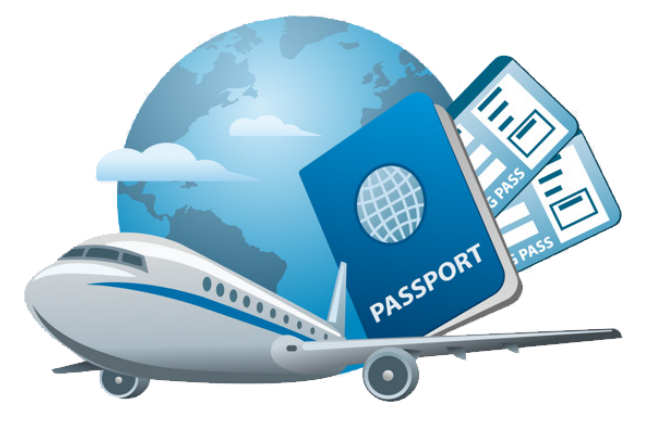

# **4.1.1差旅申请(手机端)**

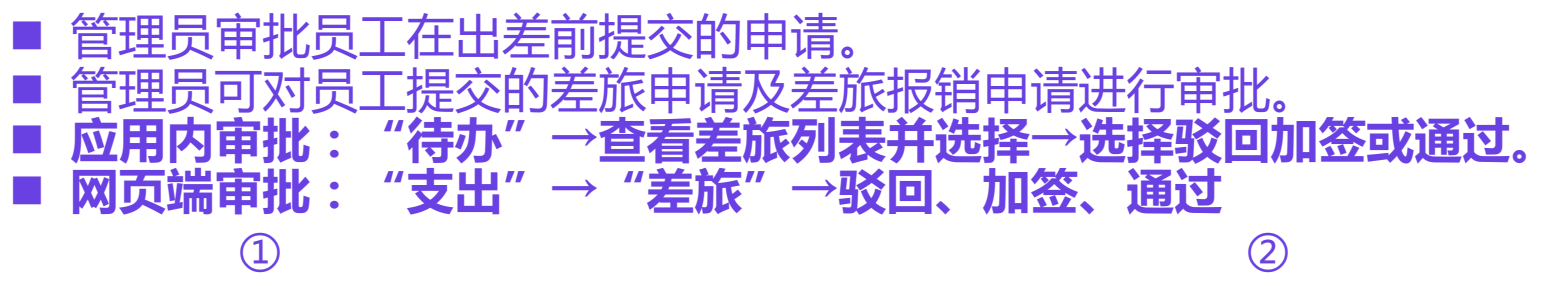

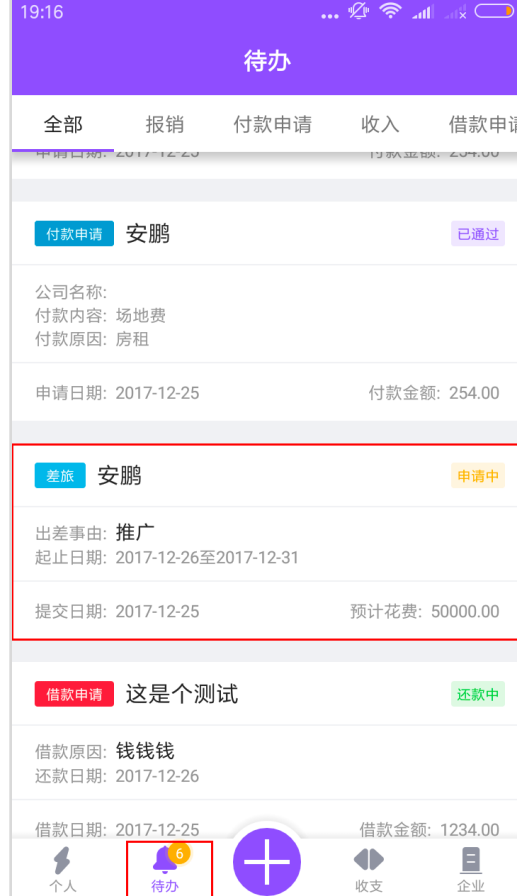

**All** 

收支

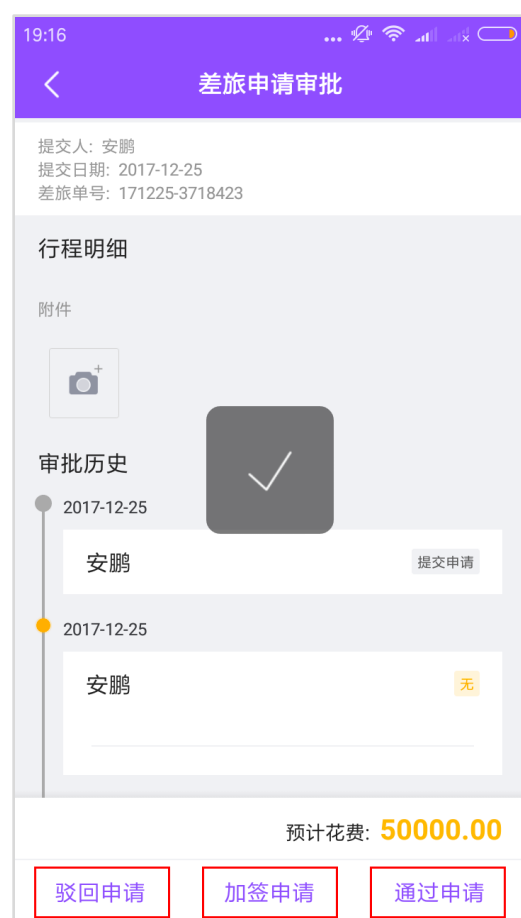

# **4.1.2差旅申请(网页端)**

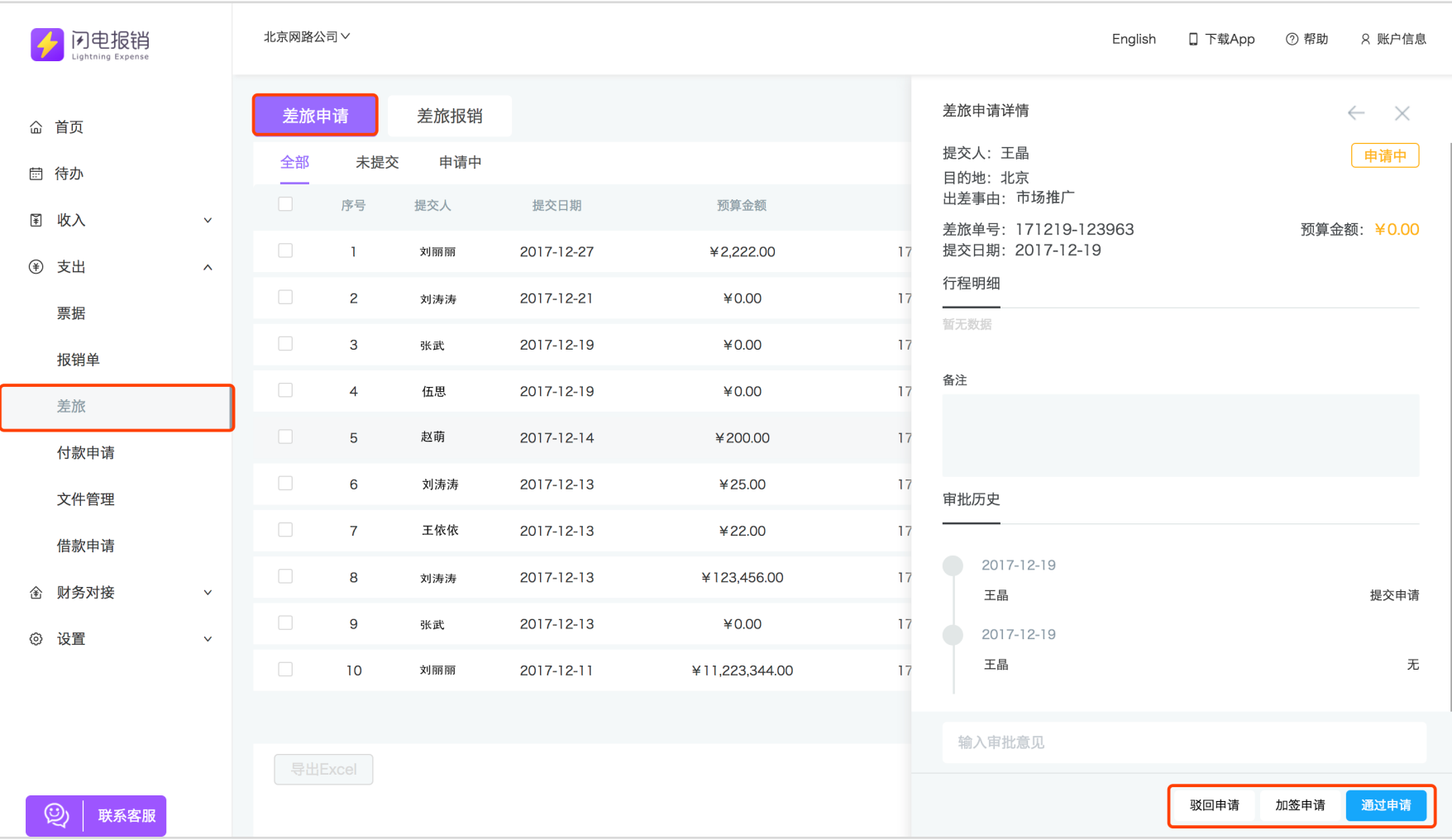

### **4.2.1差旅报销(手机端)**

#### ■ 管理员审批员工在出差后提出的报销申请。 ■ 应用内审批: "待办"→查看差旅列表并选择→选择驳回加签或通过。

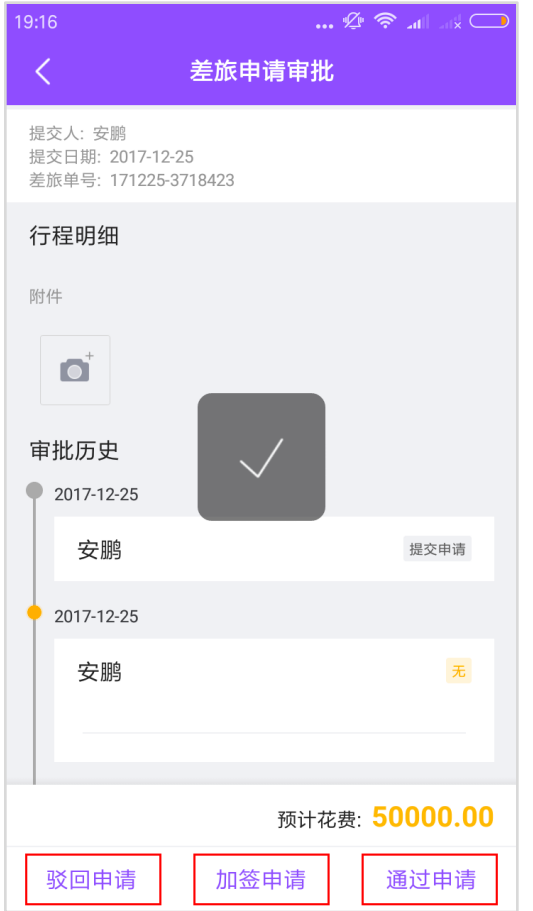

### **4.2.2差旅报销(网页端)**

#### ■ 管理员审批员工在出差后提出的报销申请。 ■ 网页端审批: "支出"→ "差旅"→驳回、加签、通过。

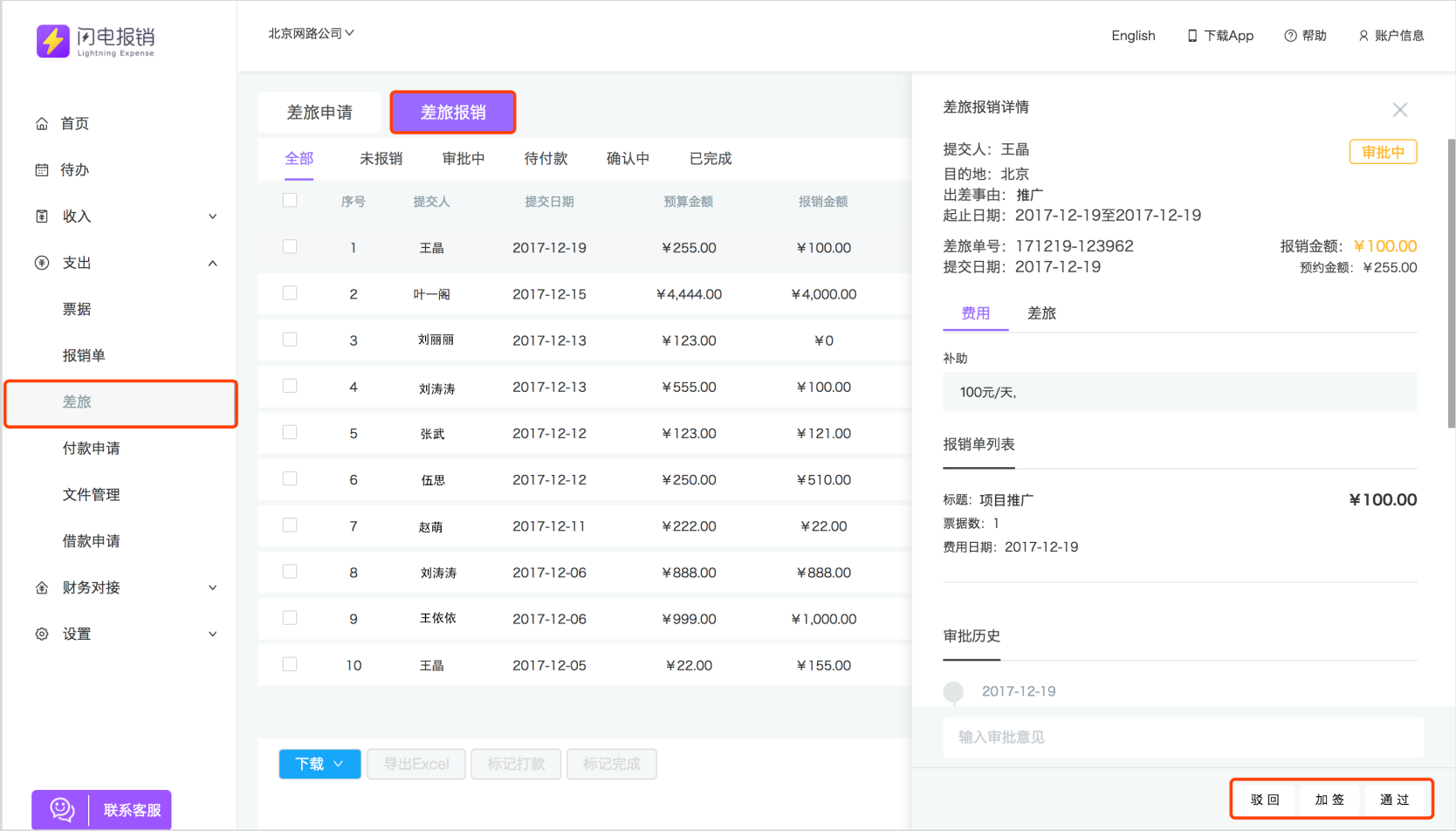

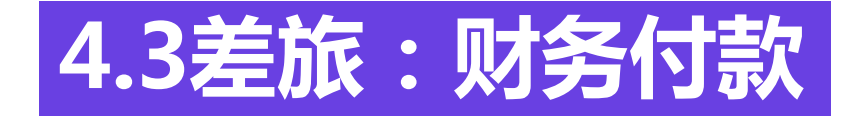

■ 应用内付款:差旅报销通过后,财务可进行驳回或打款操作,付款后,员工可进行确认操作,作废后差旅 报销申请将退回员工处。 n **网页端付款:"支出"→"差旅"→"差旅报销"→"待付款"→"打款"**

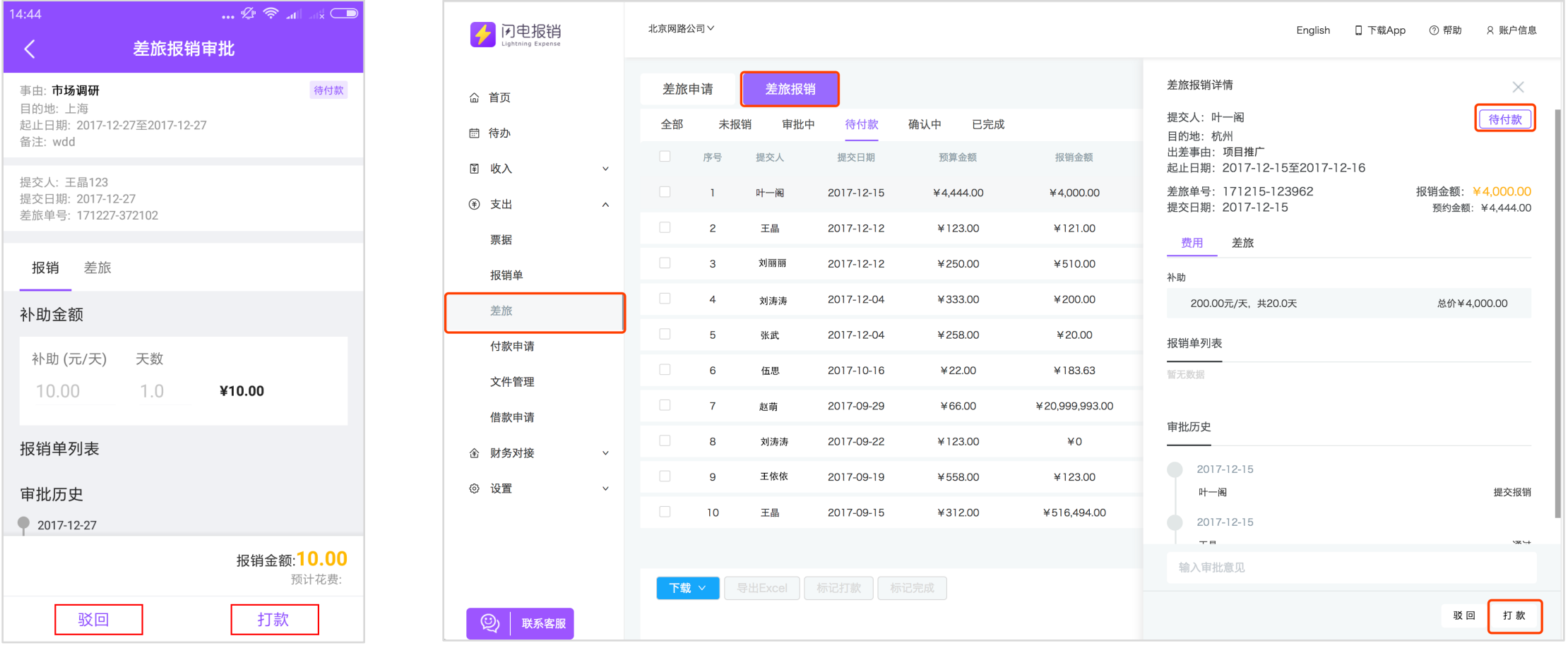

### 差旅 **4.4差旅:标记打款**

#### ■ 财务确认员工收款,财务付款后,员工会收到通知邮件,财务可在网页端标记打款。 **■ 网页端:管理员可通过网页端批量进行标记付款**

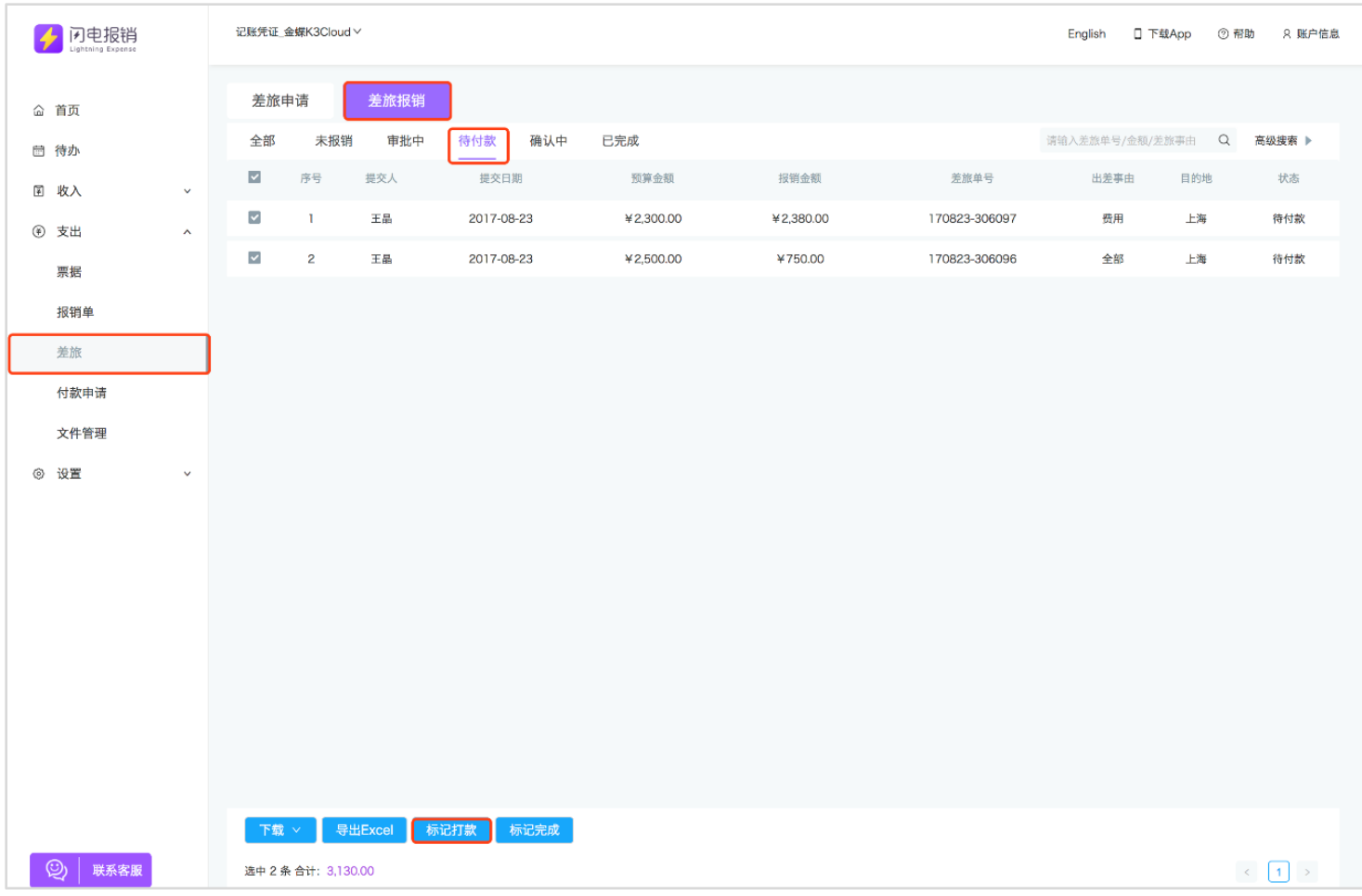

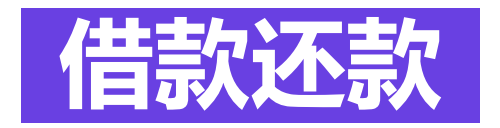

#### 借款还款可实现借款申请与还款冲销,主要应用于员工临时借款和公司备用金等场景。员工提交借款 申请后,会按照默认审批流程进行审批,管理员在"待办"界面对员工借款申请进行驳回、加签、通 过操作。

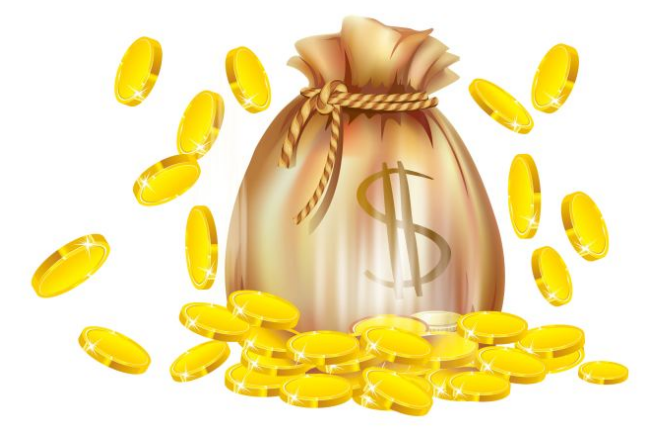

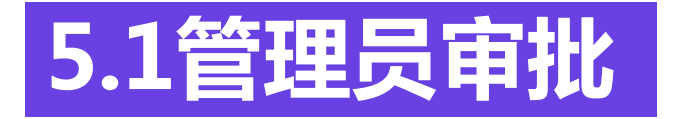

#### ■ 审批通过后,财务可在"待办"看到该申请,进行放款。 **"待办"→"借款申请"列表选择申请→驳回、加签、通过**

#### 13:54  $\mathbb{Z} \times \mathbb{Z}$  and  $\mathbb{Z} \times \mathbb{Z}$ 待办 收入 报销 付款申请 借款申请 差旅 借款申请 王晶 审批中 借款原因: 项目推广 还款日期: 2016-09-19 借款日期: 2016-09-19 借款金额: 100.00 借款申请 王昂 还款中 借款原因: 市场调研 还款日期: 2016-09-19 借款日期: 2016-09-19 借款金额: 200.00 借款申请 王晶 待放款 借款原因: 渠道 还款日期: 2016-09-22 借款日期: 2016-09-22 借款金额: 10.00  $\frac{1}{\hat{\mathbb{Z}}^{\mathbb{Z}}}$  $\blacklozenge$ 4 个人 待办 收支

 $\qquad \qquad \textcircled{1}$ 

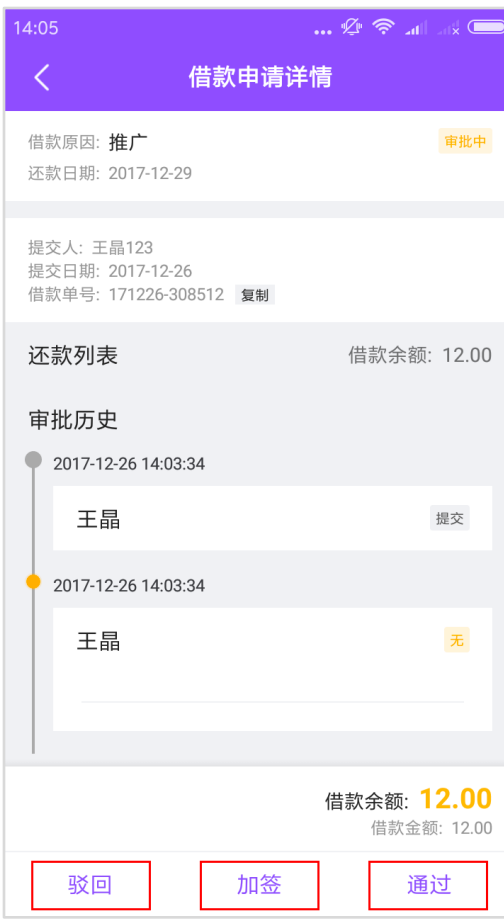

### **5.2财务打款**

 $\bigcirc$ 

待办

■ 财务打款:通过审批的借款申请,财务给员工放款后,可在在应用内网页端完成标记放款。 n **应用内步骤:"待办"→"借款申请"→"放款"**

n **网页端步骤:"支出"→"借款申请"→"待放款"→"放款"**

 $(2)$ 

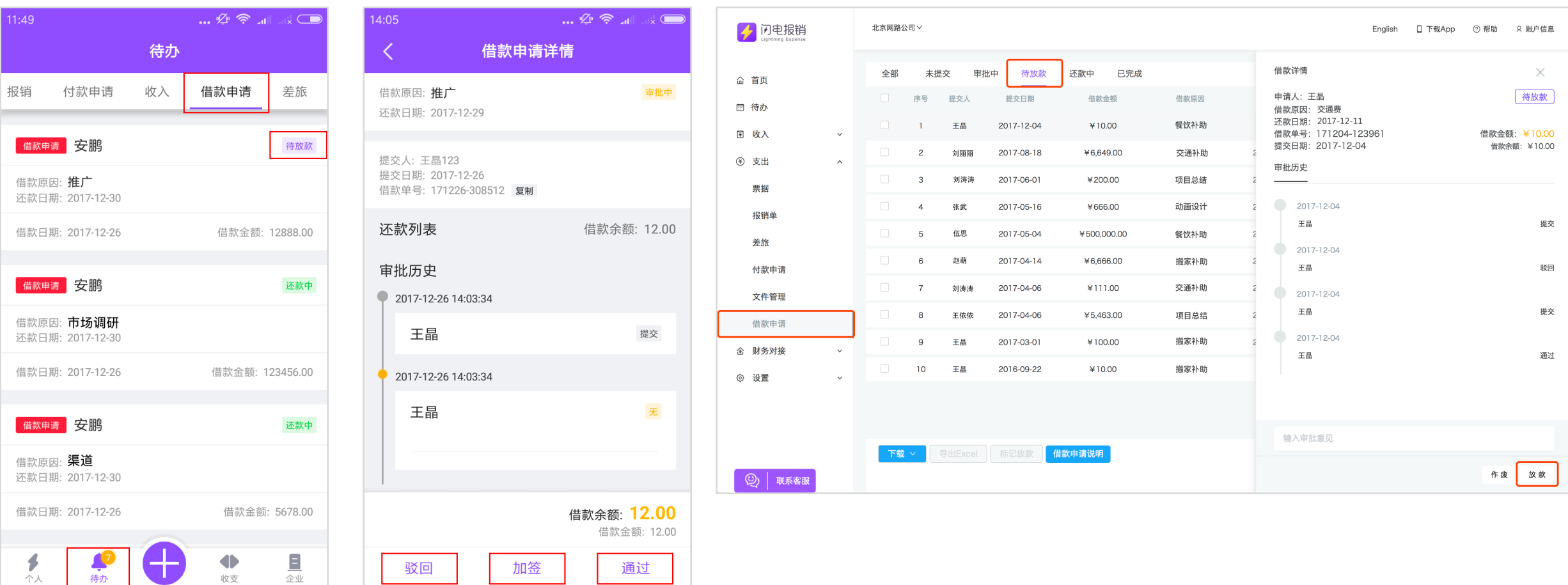

### **5.3财务审批并关闭还款**

■ 财务审批并关闭还款员工发起还款后,财务可对员工本次冲销的票据进行确认,如果票据合规,则可以对该部分 票据进行确认。如果票据不合规,财务人员可以点击"作废"。作废"功能仅作废当次冲销的票据记录,不会作 废借款申请。当所有可用于冲销的票据及现金均被财务确认后,财务人员可关闭还款。具体步骤如下: ■ 应用内:"待办"→"借款详情"列表选择对应借款申请→"确认中"→作废或通过。 网页端 : "支出" → "借款申请" → "还款中"选择对应借款申请→ "确认中" → "作废" 或 "通过"

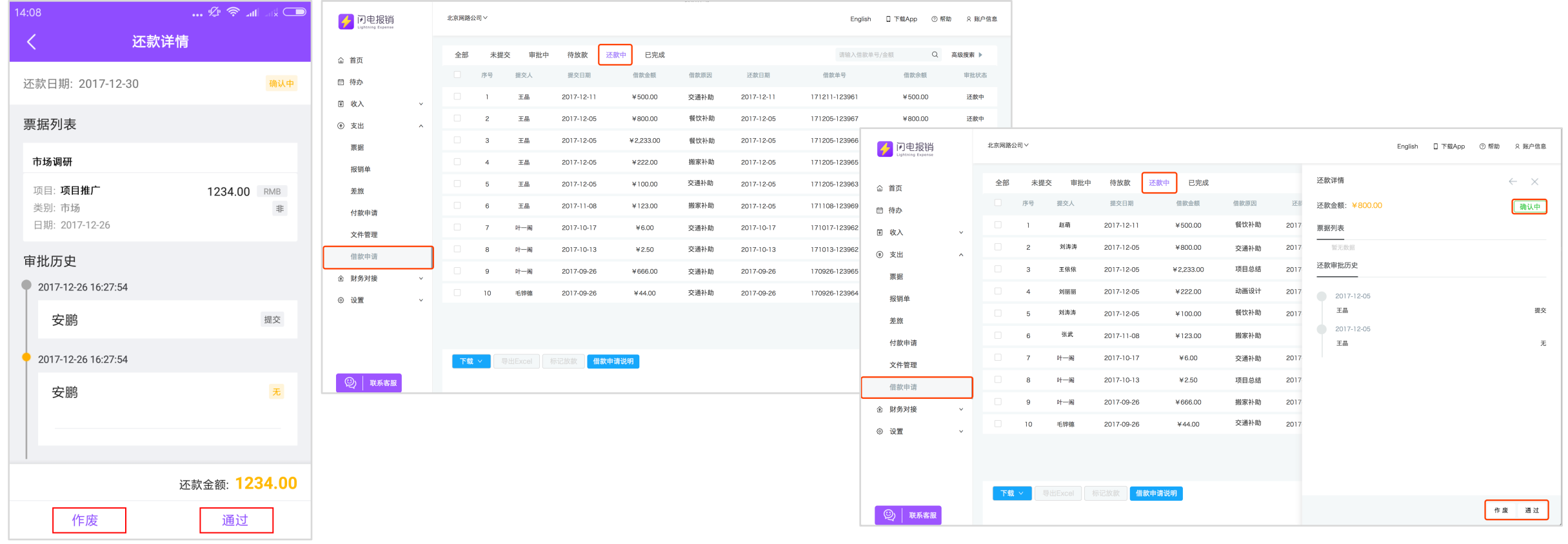

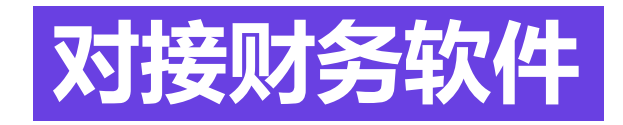

### 闪电报销3.0可根据企业需求对接各种财务软件

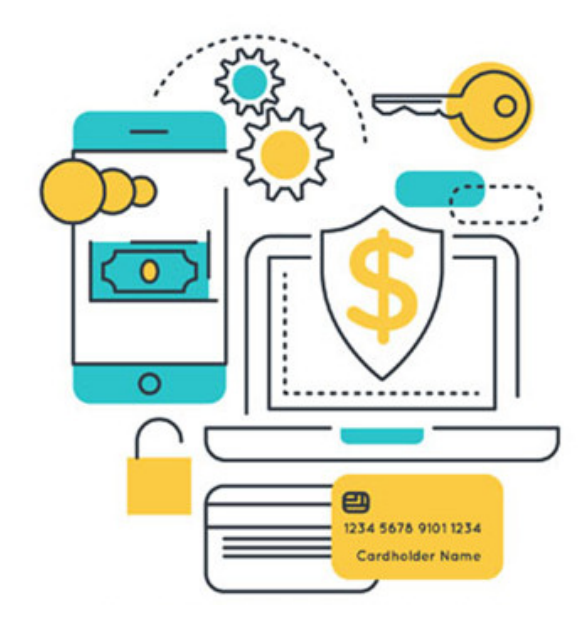

# **6.1配置及凭证生成步骤**

n "记账凭证"模块开通后,可将闪电报销中的费用数据转换为财务系统中的记账凭证。 n **配置及凭证生成步骤:**

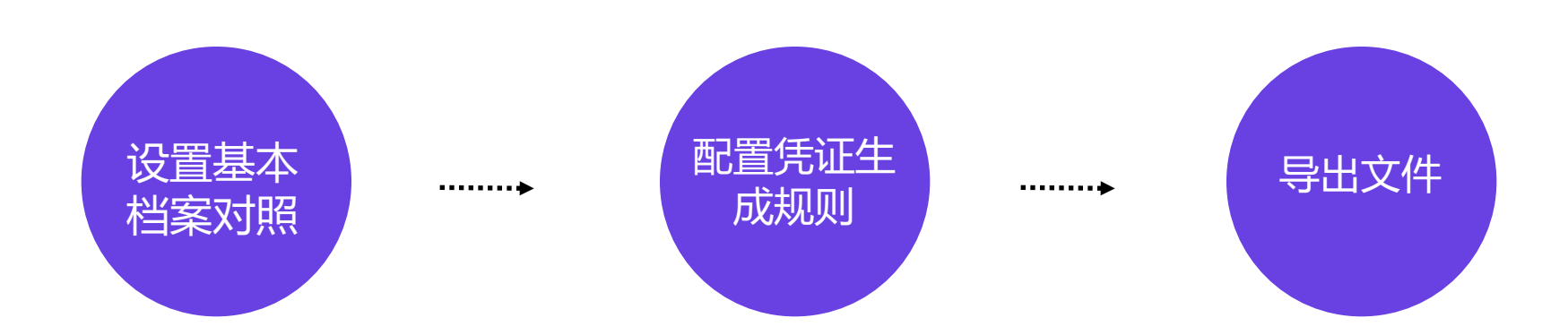

### **6.2设置基本档案对照**

#### ■ 步骤一:设置基本档案对照

登录www.deallinker.cn 点击记账凭证-基本设置, 设置基本档案对照。包括来源系统、项目和部门等的档案对照, 确保闪电报销和财务系统的档案数据统一。

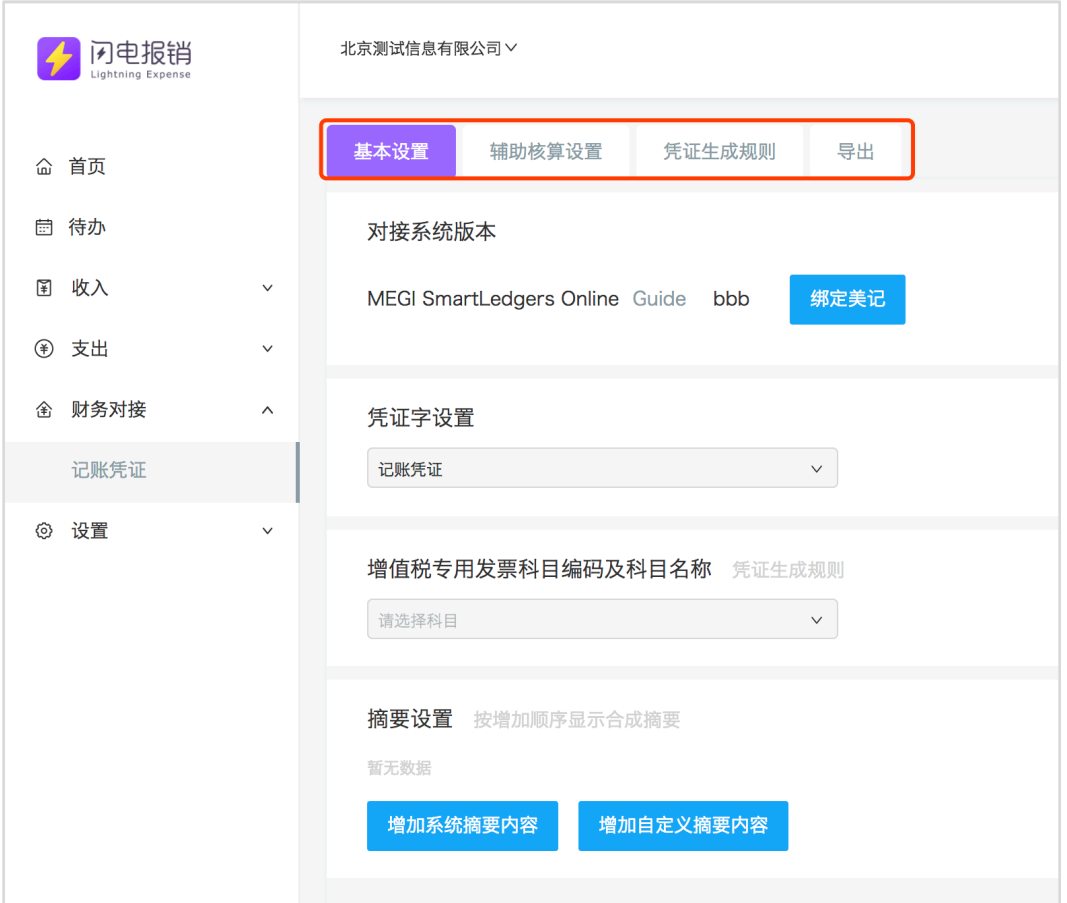

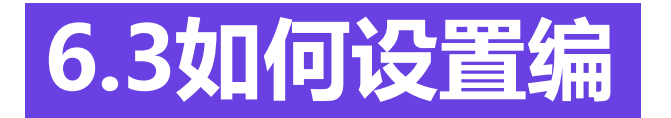

- 如何设置编码 编码设置是指:在财务系统中,增加闪电报销系统 所对应的编码,这样数据才可识别闪电报销系统的 数据。
- 1.打开用友NC5.7系统,登录后点击应用集成-展开信 息交换平
- n 台-点击外部系统信息设置, 进入外部系统信息设 置界面。

#### **UFIDA NO**

#### 显 無团 wp.您好! 2016-06-13

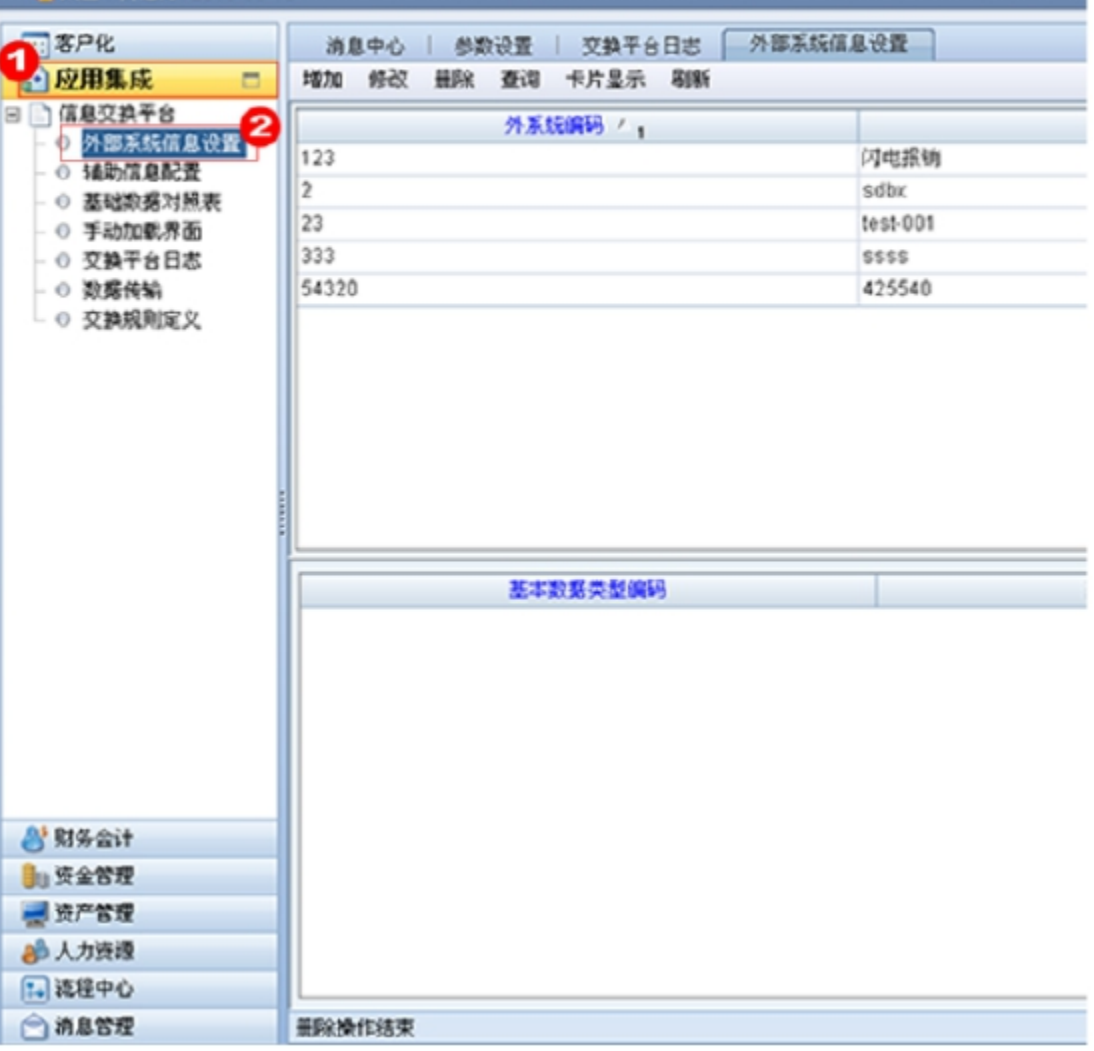

## **6.4对接财务软件**

- 2.点击增加按钮,进入增加界面。
- 在外系统编码处填写闪电报销编码 (此处自定义,如123456)。
- 在外系统名称处填写闪电报销, 在默认数据匹配 规则处选择。
- 按编码,点击保存即可完成设置。

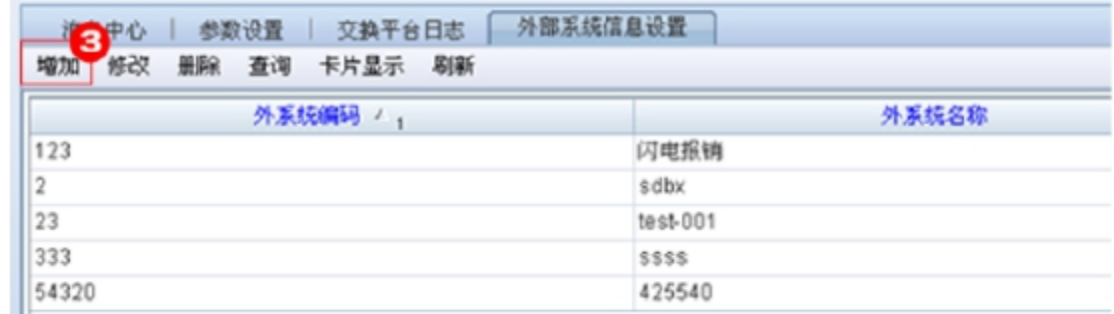

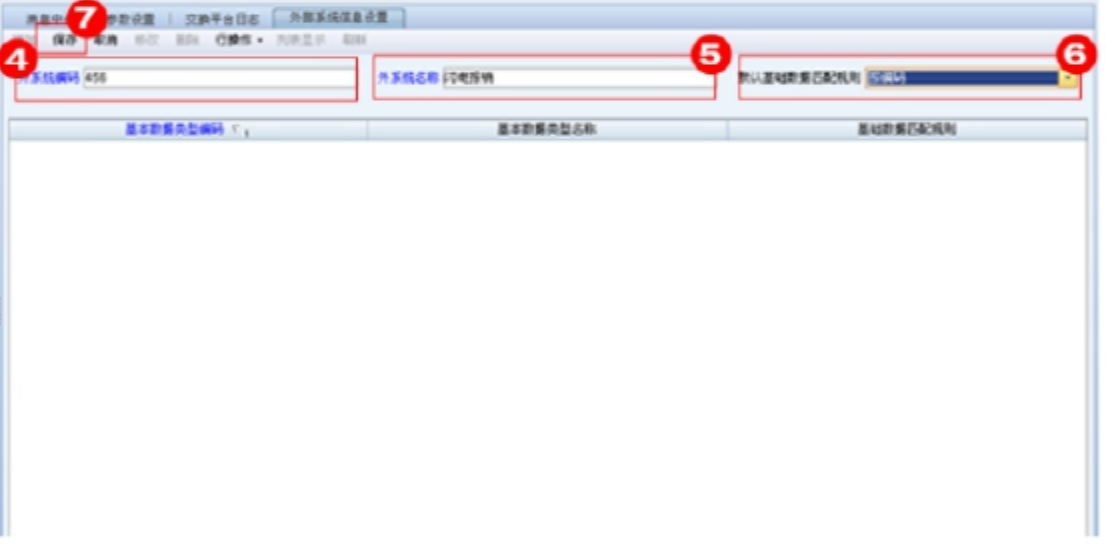

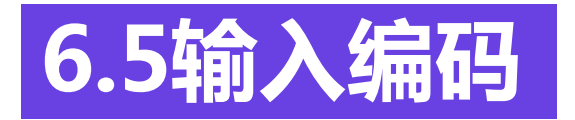

■ 3.将设置的外系统编码输入到闪电报销编码中即可。

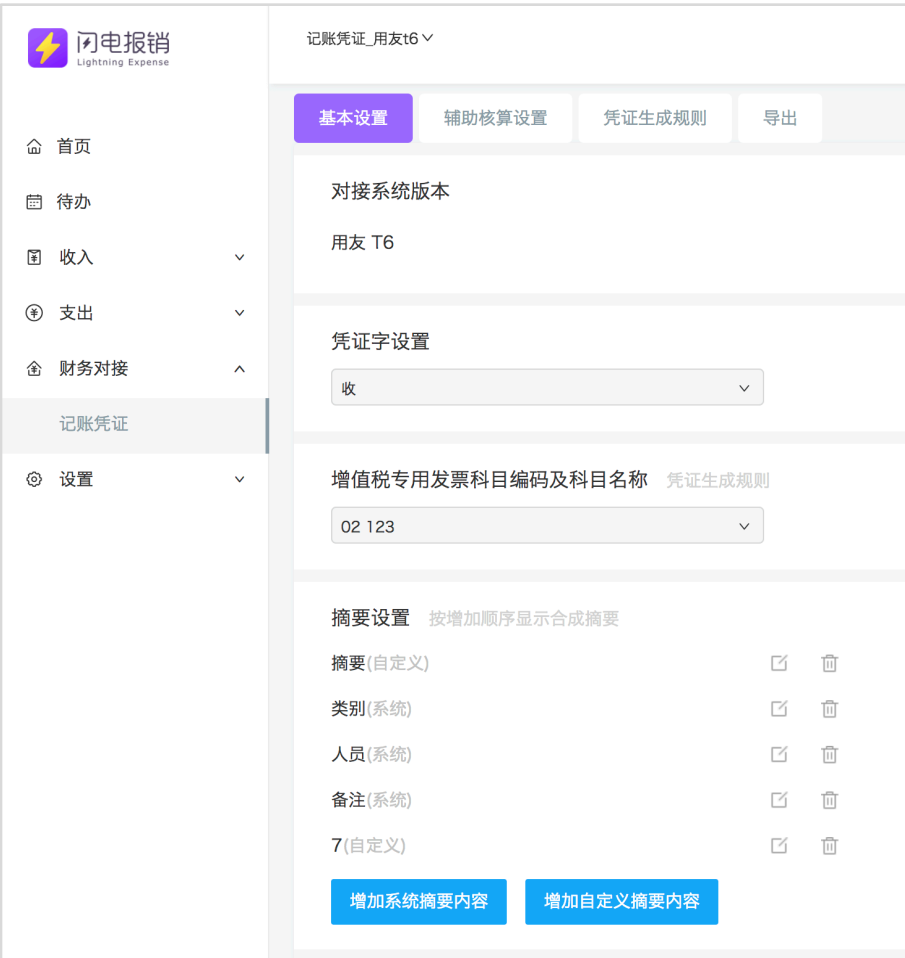

### **6.6如何查看财务系统编码**

■ 步骤一:如何查看财务系统编码

打开用友NC5.7财务系统,在登录界面中公司处可 点击展开查看,公司名称。

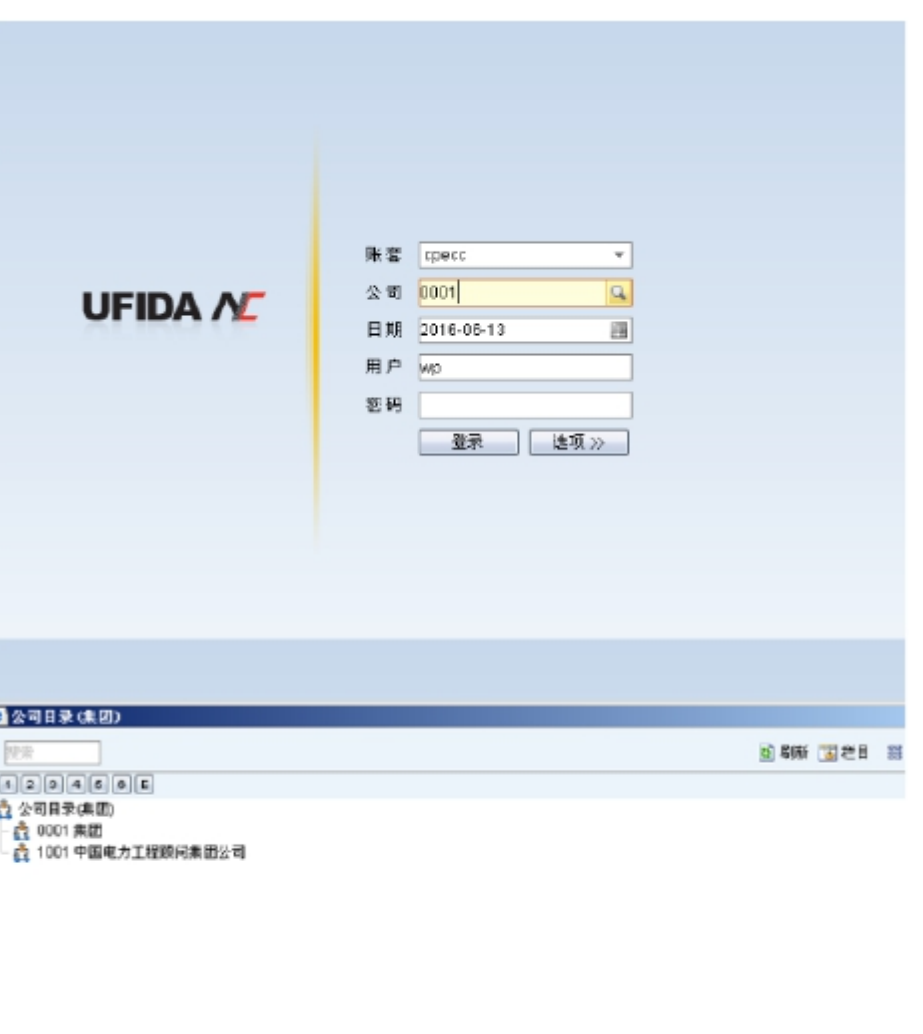

确定(0) 取消(0)

### **6.7设置凭证生成规则**

■ 步骤二:设置凭证生成规则

#### 指按人员,借方科目,贷方科目等进行分类的凭证规则<br>点击右上角财务系统科目管理,进行科目导入或增加管 点击右上角财务系统科目管理,进行科目导入或增加管理,设置好后,增加凭证生成规则,选择人员, 类别,科目等点击保存规则设置成功,导出该员工报销单该类别该项目时,即可按此规则导出。

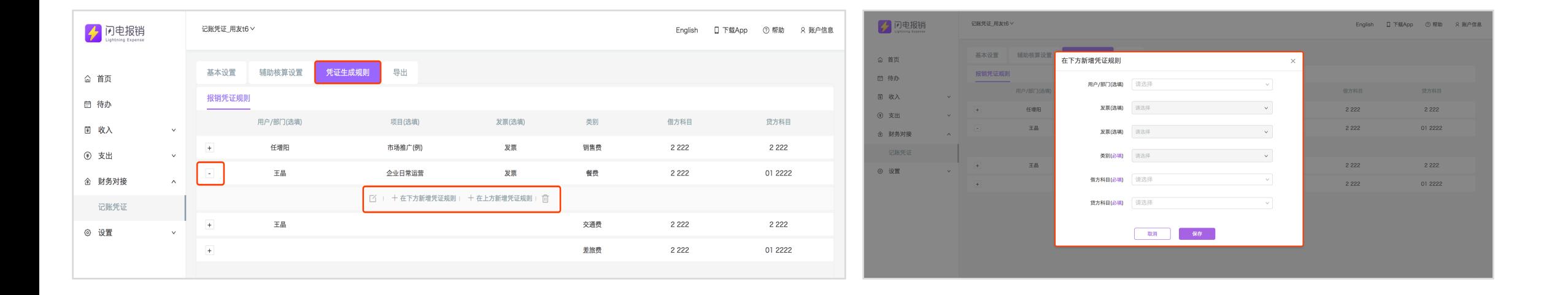

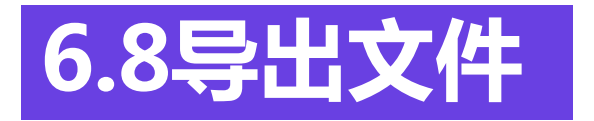

#### ■ 步骤三:导出文件

选择需要导出的报销单,点击**"导出"**。**"导出设置"**中的最大凭证号是指财务系统已有凭证编号,如财务系统 已有凭证30,即此处导出时填写为31,便于闪电报销导出的数据在导入财务系统中时正确排列。制单日期是指财 务人员填制记账凭证的日期,也可以根据管理需要,填写经济业务发生日期或月末日期。 制单人是指填制凭证的人。会计期间是指经营期间分为若干时节点方便会计核算。是否合并是指是否按人员合并 记账凭证。

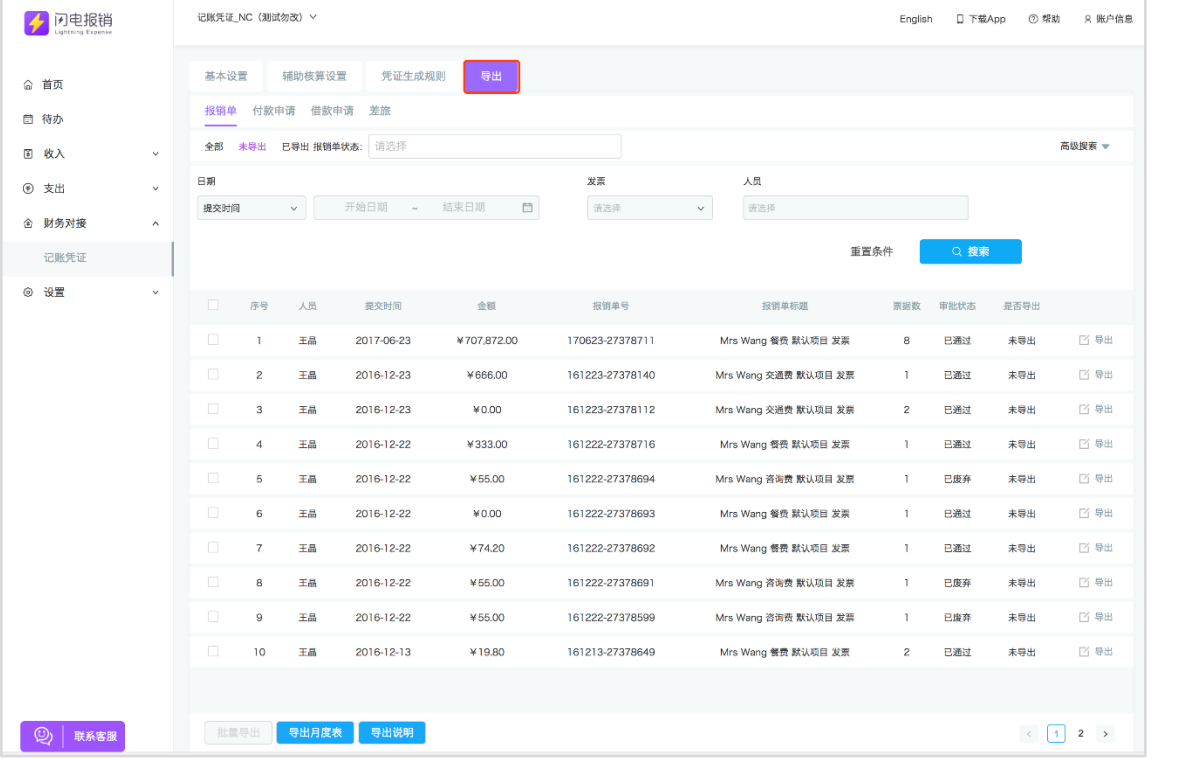

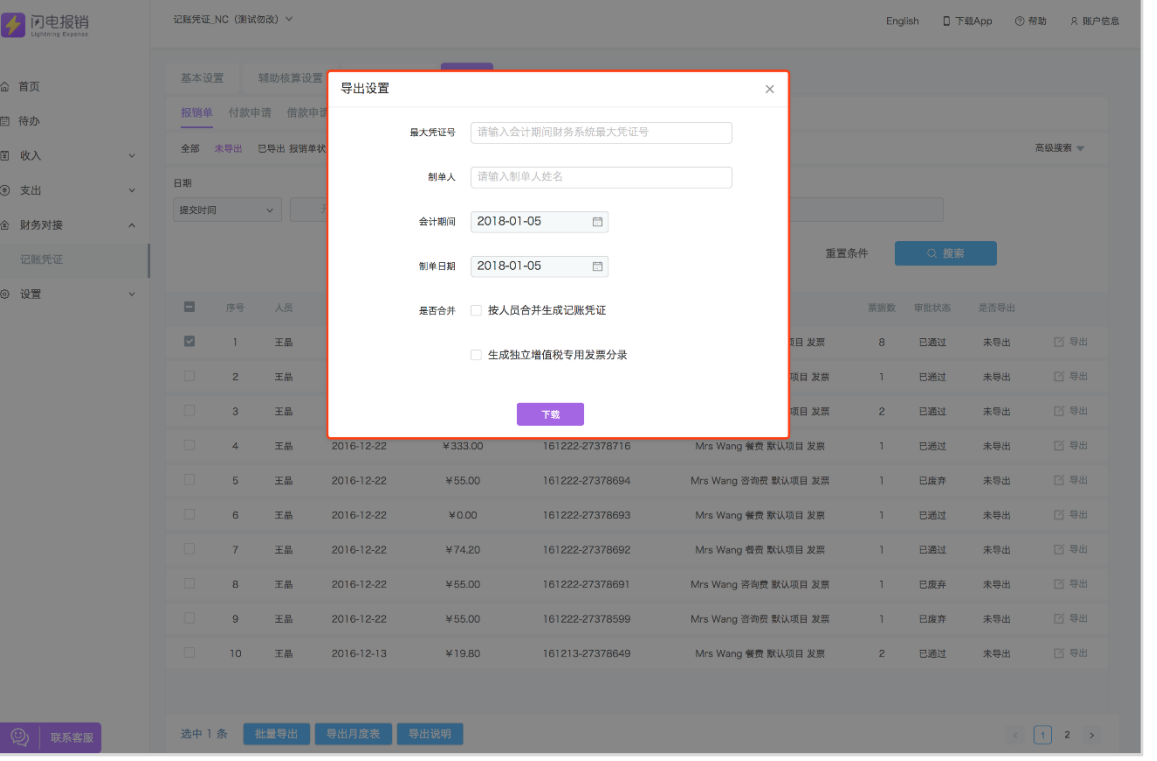

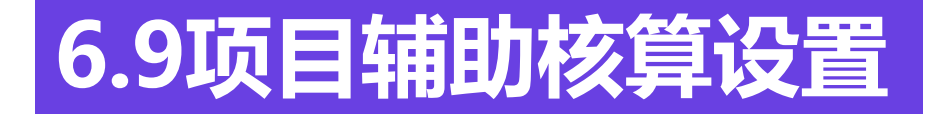

#### ■ 可选设置:项目辅助核算设置

#### 点击项目辅助核算,进入项目辅助列表页面,左侧为闪电报销项目(可在企业项目中添加或更改),右侧为财务系 统辅助项目,初次使用需要导入财务系统辅助项目,点击财务系统项目管理,进行导入或增加项目,增加后,可在 列表中选择财务系统中与闪电报销对应的项目即可。

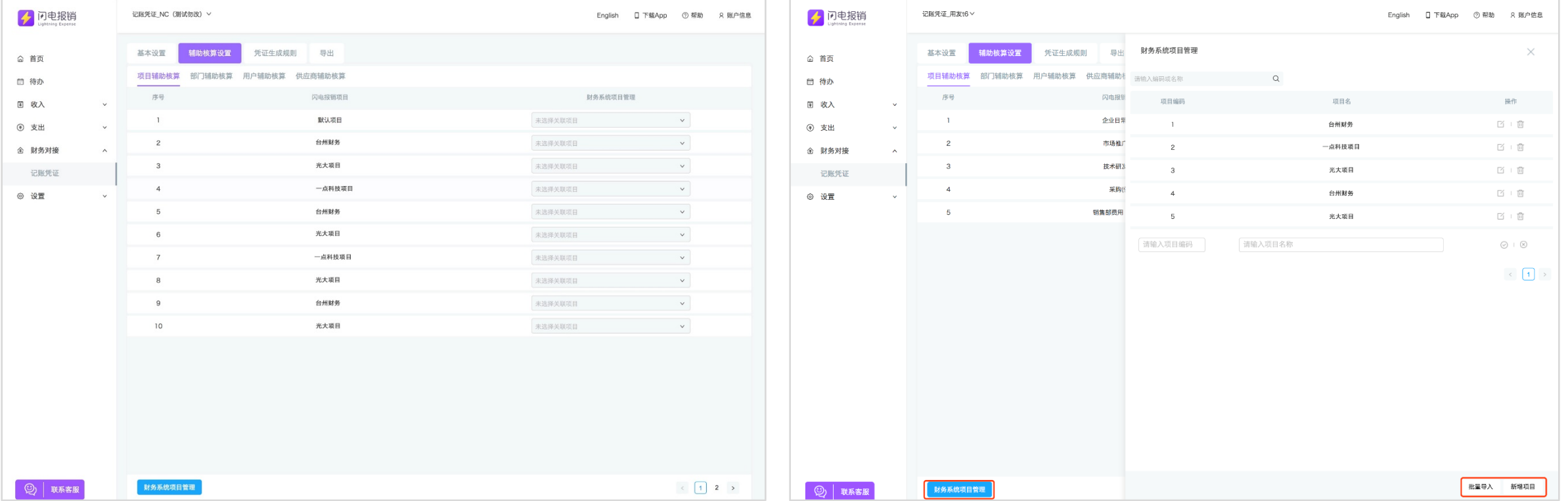

### **7.0部门辅助核算设置**

#### ■ 点击部门辅助核算

#### 初次使用需设置闪电报销部门及员工所属部门,闪电报销部门不影响审批流程,闪电报销部门需与财务系统中 的部门辅助核算——对应,财务系统部门可以导入或增加。

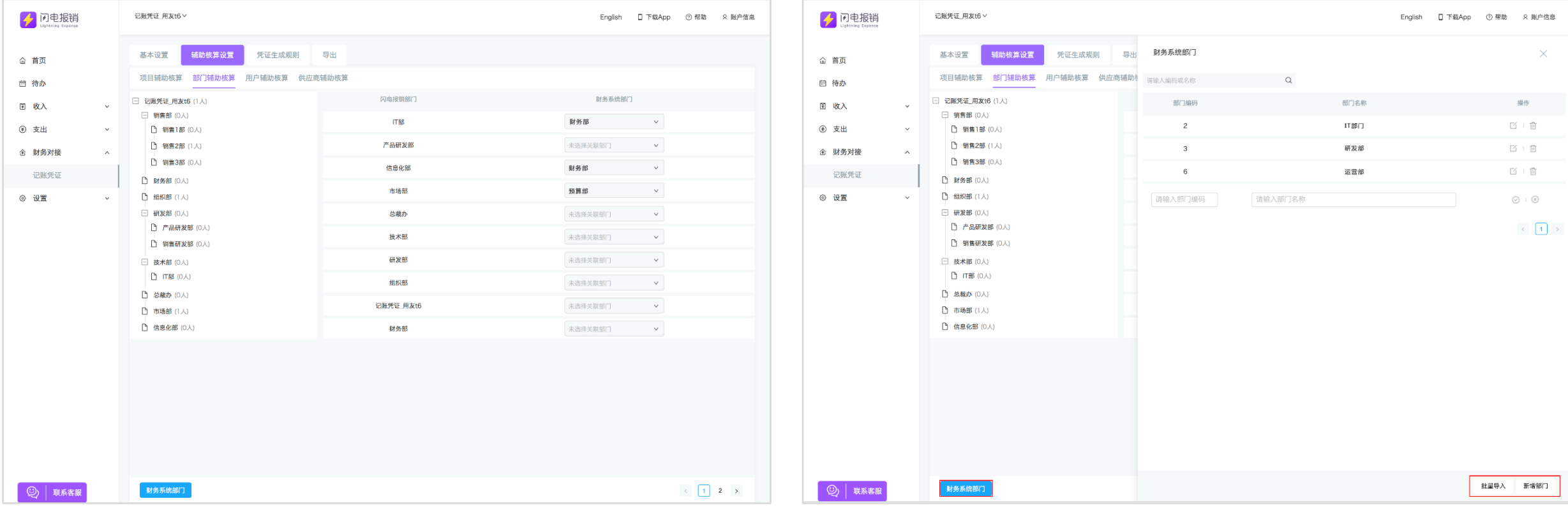

### **现在可以开始报销啦~**

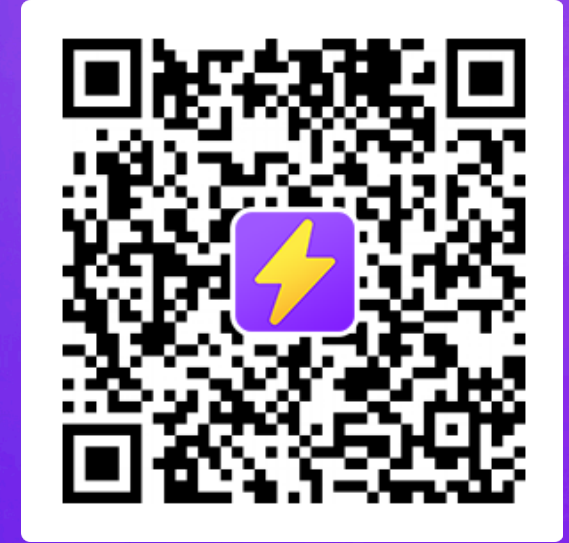

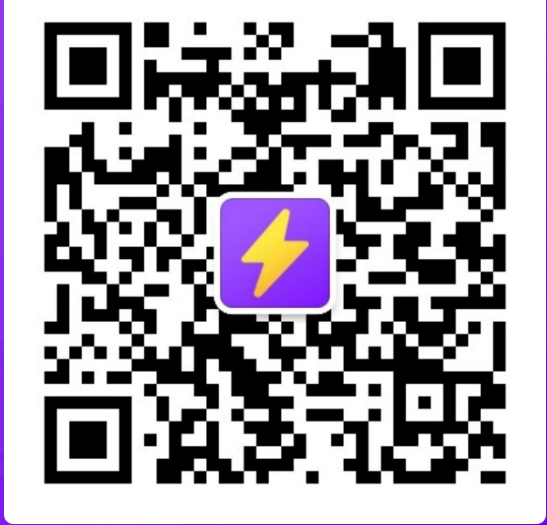

#### 立即下载体验  **关注公众号获取更多资讯**

**联系电话:400-9922-752 更多帮助:www.deallinker.cn**